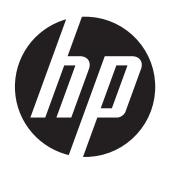

Első lépések

HP noteszgép

© Copyright 2012 Hewlett-Packard Development Company, L.P.

A Bluetooth jelölés a jogtulajdonos védjegye, amelyet a Hewlett-Packard Company licencmegállapodás keretében használ. A Microsoft és a Windows a Microsoft Corporation az Amerikai Egyesült Államokban bejegyzett védjegye. Az SD embléma az embléma tulajdonosának védjegye.

Az itt szereplő információ előzetes értesítés nélkül változhat. A HP termékeire és szolgáltatásaira vonatkozó kizárólagos jótállás az adott termékhez, illetve szolgáltatáshoz mellékelt, korlátozott jótállásról szóló nyilatkozatban vállalt jótállás. A dokumentumban ismertetettek nem jelentenek semmiféle további jótállást. A HP nem vállal felelősséget az itt található esetleges technikai vagy szerkesztési hibákért és mulasztásokért.

Első kiadás: 2012. május

A dokumentum cikkszáma: 677162-211

#### **A termékkel kapcsolatos tájékoztatás**

Ez az útmutató olyan funkciókat ír le, amelyek a legtöbb típuson megtalálhatók. Előfordulhat, hogy egyes funkciók az Ön számítógépén nem érhetők el.

A felhasználói útmutató legfrissebb kiadásáért lépjen kapcsolatba az ügyfélszolgálattal. Az Egyesült Államokban elérhető támogatás igénybe vételéhez látogasson el a [http://www.hp.com/go/](http://www.hp.com/go/contactHP) [contactHP](http://www.hp.com/go/contactHP) webhelyre. Az egész világon elérhető támogatás igénybe vételéhez látogasson el a [http://welcome.hp.com/](http://welcome.hp.com/country/us/en/wwcontact_us.html) [country/us/en/wwcontact\\_us.html](http://welcome.hp.com/country/us/en/wwcontact_us.html) webhelyre.

#### **Szoftverhasználati feltételek**

A számítógépen előre telepített szoftverek telepítésével, másolásával, letöltésével vagy bármilyen egyéb módon való használatával Ön elfogadja a HP végfelhasználói licencszerződés feltételeit. Ha nem fogadja el ezeket a licencfeltételeket, az egyedüli megoldás, hogy 14 napon belül a teljes, kibontatlan terméket (hardvert és szoftvert) visszaküldi pénzvisszatérítés ellenében, ha ezt a vásárlási helyen érvényes pénzvisszatérítési szabályok lehetővé teszik.

További információért, illetve a számítógép teljes árának visszatérítésével kapcsolatban forduljon az árusító helyhez (a kereskedőhöz).

## **Biztonsági figyelmeztetés**

**FIGYELEM!** A számítógép túlmelegedése vagy egyéb hőhatás miatt bekövetkező károk veszélyének csökkentése érdekében ne helyezze a számítógépet az ölébe, és ne takarja el a szellőzőnyílásokat. A számítógépet csak kemény, lapos felületen használja. Ügyeljen rá, hogy sem valamilyen szilárd tárgy, például a készülék mellett lévő nyomtató, sem puha tárgy, például párna, szőnyeg vagy ruha ne akadályozza a légáramlást. Ne hagyja továbbá, hogy a váltóáramú tápegység működés közben a bőréhez vagy más puha felülethez, például párnához, szőnyeghez vagy ruhához érjen. A számítógép és a váltakozó áramú tápegység eleget tesz az érinthető felületek hőmérsékletére vonatkozó, IEC 60950 jelzésű nemzetközi szabványban rögzített előírásoknak.

# Tartalomjegyzék

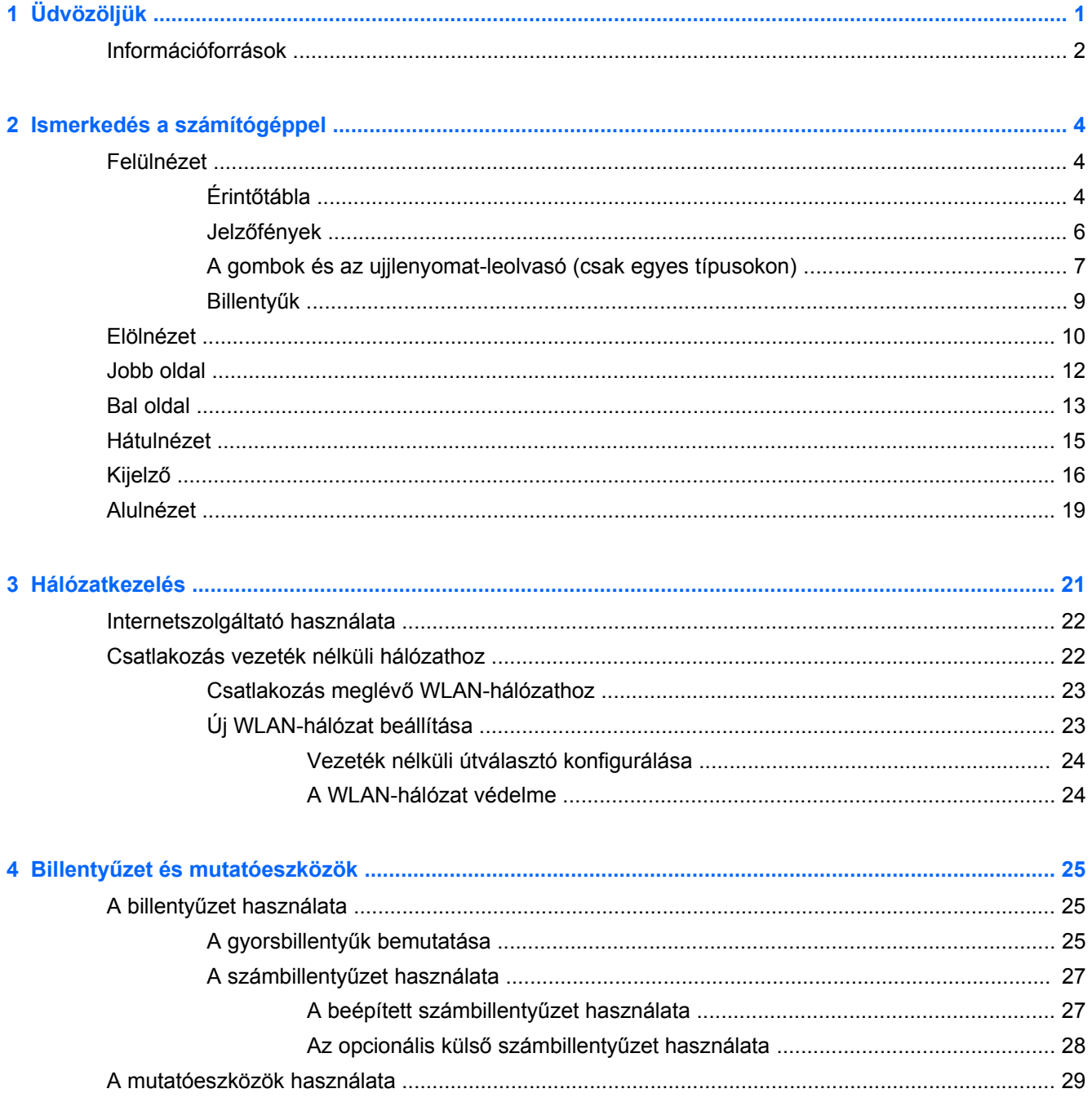

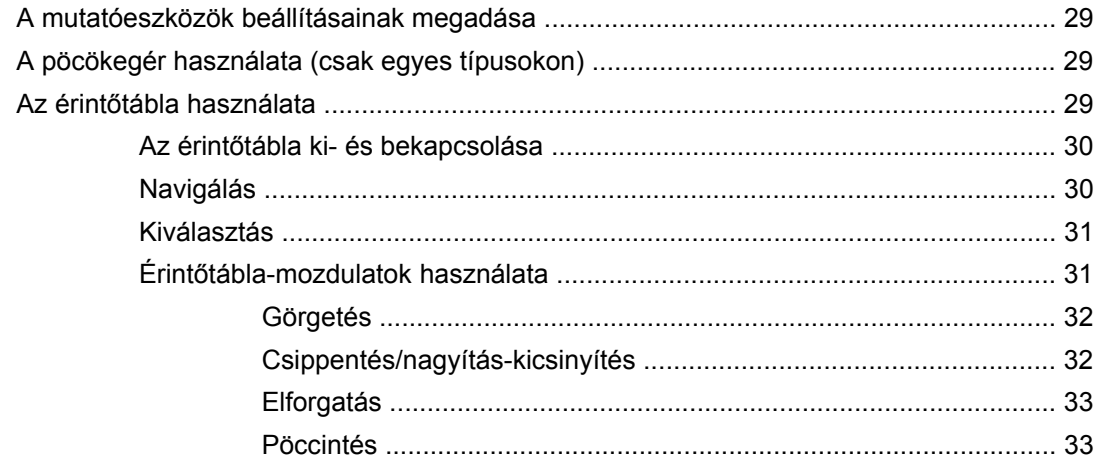

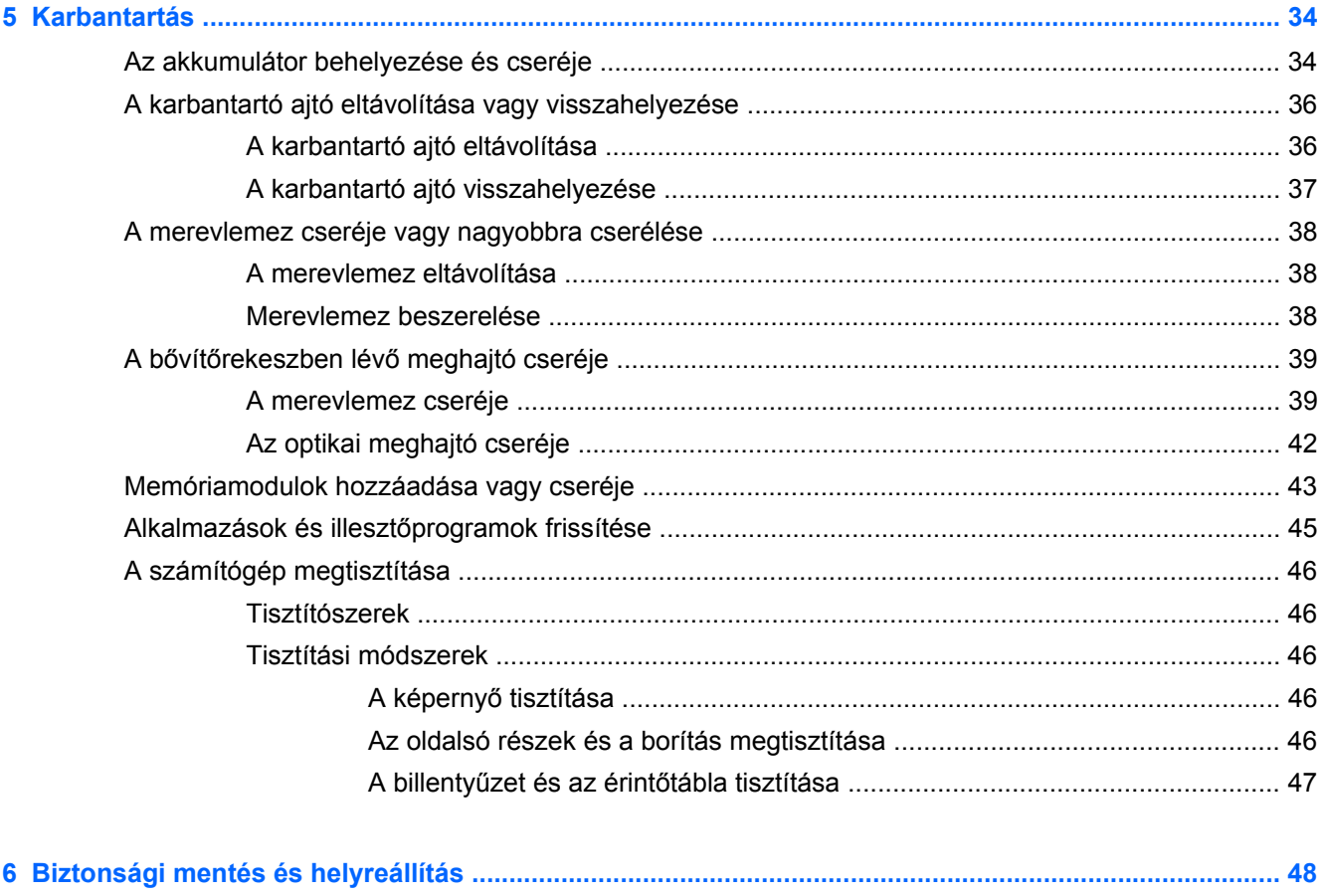

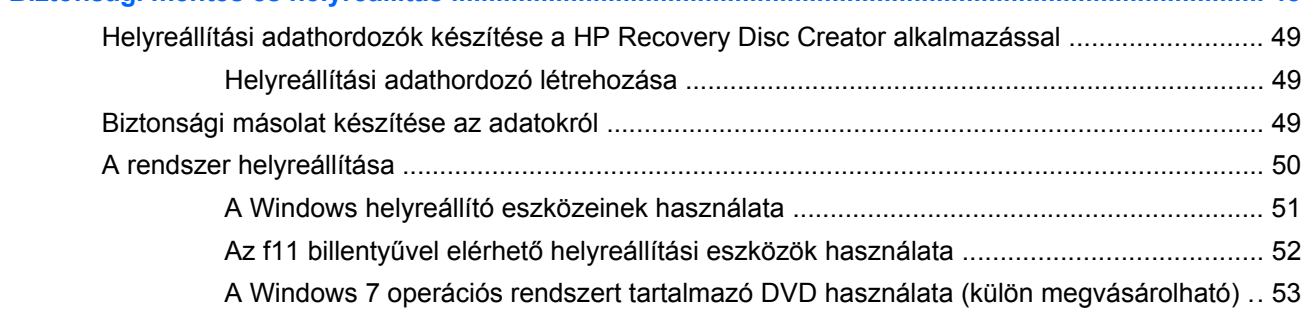

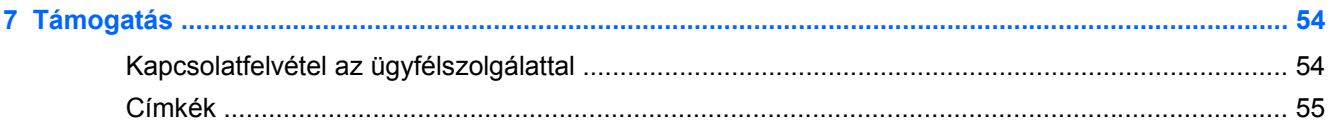

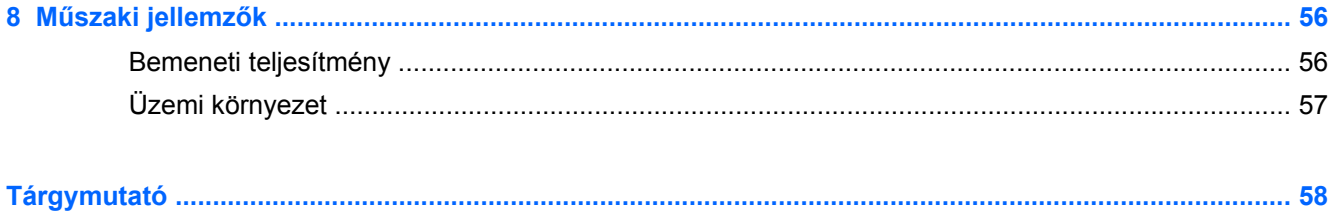

# <span id="page-8-0"></span>**1 Üdvözöljük**

A számítógép üzembe helyezése és regisztrálása után fontos, hogy elvégezze az alábbi lépéseket:

- **Csatlakozás az internethez** Állítsa be a vezetékes vagy vezeték nélküli hálózatot, hogy csatlakozhasson az internethez. További információk: [Hálózatkezelés,](#page-28-0) 21. oldal.
- **A víruskereső szoftver frissítése** Védje meg a számítógépet a vírusok által okozott kártól. A víruskereső szoftver előre telepítve van a számítógépre, és korlátozott időtartamú előfizetés tartozik hozzá, amely ingyenes hozzáférést biztosít a frissítésekhez. További részleteket a *HP noteszgép hivatkozási kézikönyvében talál*. Ennek az útmutatónak az eléréséről a következő helyen olvashat: [Információforrások,](#page-9-0) 2. oldal.
- **Ismerkedés a számítógéppel** Megismerheti számítógépe szolgáltatásait. További információk: **[Ismerkedés a számítógéppel,](#page-11-0) 4. oldal és [Billenty](#page-32-0)űzet és** [mutatóeszközök,](#page-32-0) 25. oldal.
- **Telepített szoftver megkeresése** Elérheti a számítógépen előre telepített szoftverek listáját. Válassza a **Start > Minden program** lehetőséget. A számítógéphez kapott szoftvereket a szoftver gyártója által biztosított útmutatóból ismerheti meg részletesen, amely lehet a szoftverhez mellékelve vagy a gyártó webhelyén.

## <span id="page-9-0"></span>**Információforrások**

A számítógép számos információforrást tartalmaz, amelyek segíthetik a különböző feladatok elvégzését.

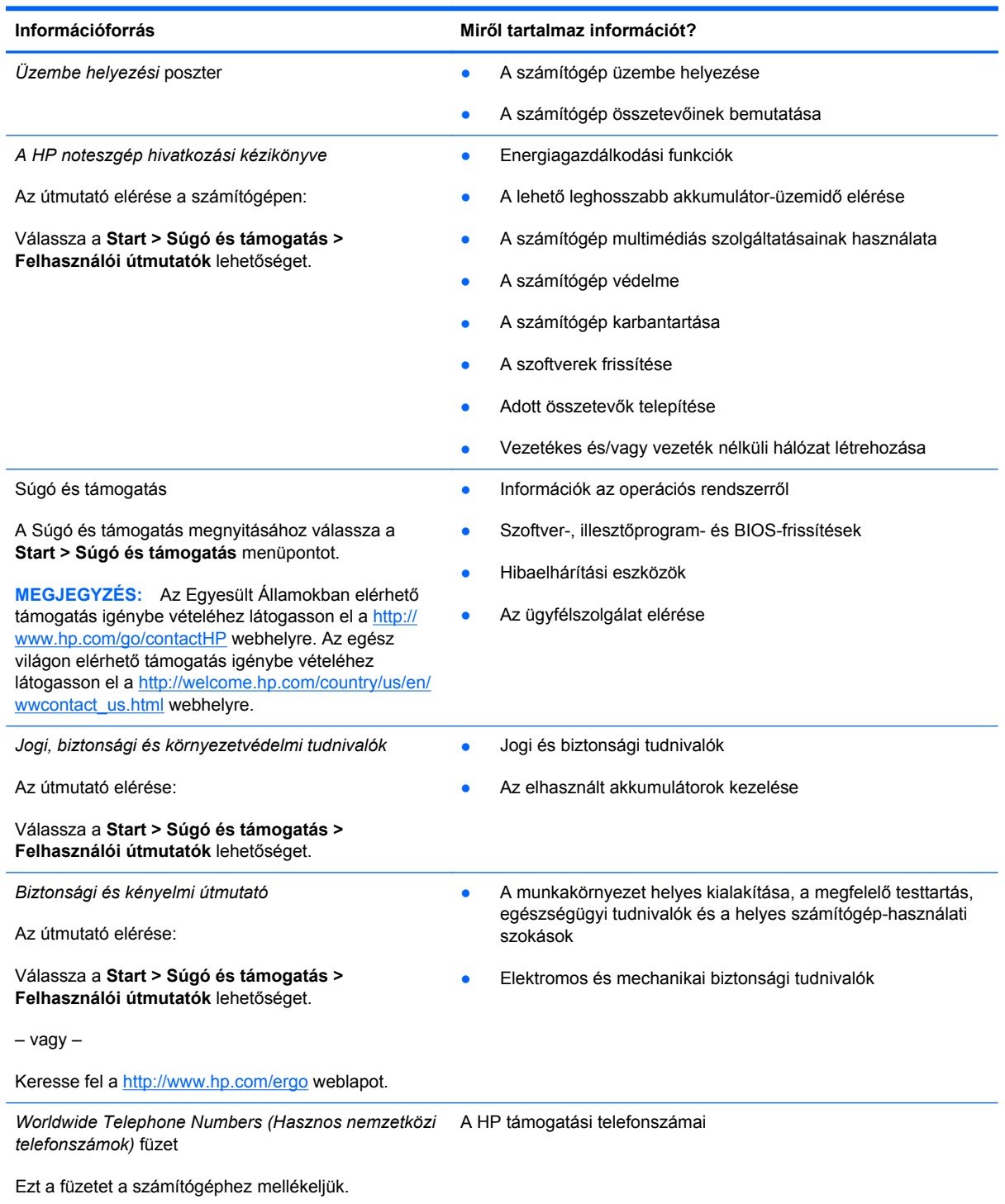

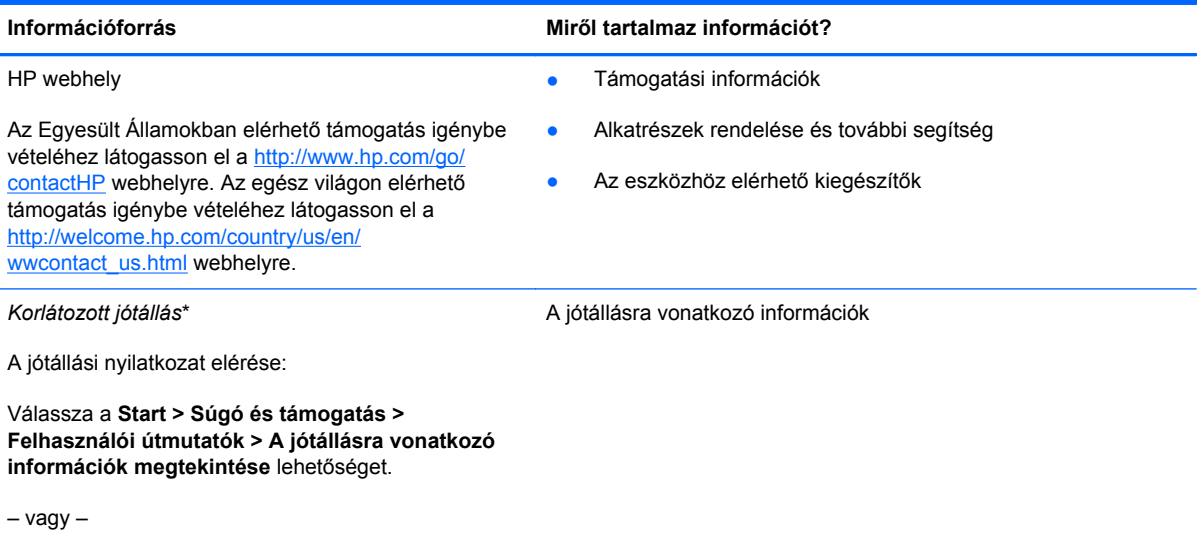

Keresse fel a <http://www.hp.com/go/orderdocuments> weblapot.

\*A HP készülékre vonatkozó korlátozott jótállást a számítógépen található felhasználói útmutatókban és/vagy a dobozban található CD-n/DVD-n találja. Egyes országokban/térségekben a HP a korlátozott jótállás nyomtatott példányát is mellékelheti. Néhány országban/régióban a jótállás nem érhető el nyomtatott formában, ebben az esetben igényelheti azt a <http://www.hp.com/go/orderdocuments>weboldalon, vagy írhat a következő címre:

- **Észak-Amerika**: Hewlett-Packard, MS POD, 11311 Chinden Blvd., Boise, ID 83714, USA
- **Európa, Közel-Kelet és Afrika**: Hewlett-Packard, POD, Via G. Di Vittorio, 9, 20063, Cernusco s/Naviglio (MI), Italy
- **Ázsia, csendes-óceáni térség**: Hewlett-Packard, POD, P.O. Box 200, Alexandra Post Office, Singapore 9115077

Ha szüksége van a jótállás nyomtatott másolatára, adja meg a termékszámot, a jótállási időt (amelyet a szervizcímkén talál), a nevét és a postacímét.

**FONTOS:** NE küldje vissza a HP terméket a fent látható címekre. Az Egyesült Államokban elérhető támogatás igénybe vételéhez látogasson el a <http://www.hp.com/go/contactHP>webhelyre. Az egész világon elérhető támogatás igénybe vételéhez látogasson el a [http://welcome.hp.com/country/us/en/wwcontact\\_us.html](http://welcome.hp.com/country/us/en/wwcontact_us.html) webhelyre.

# <span id="page-11-0"></span>**2 Ismerkedés a számítógéppel**

## **Felülnézet**

## **Érintőtábla**

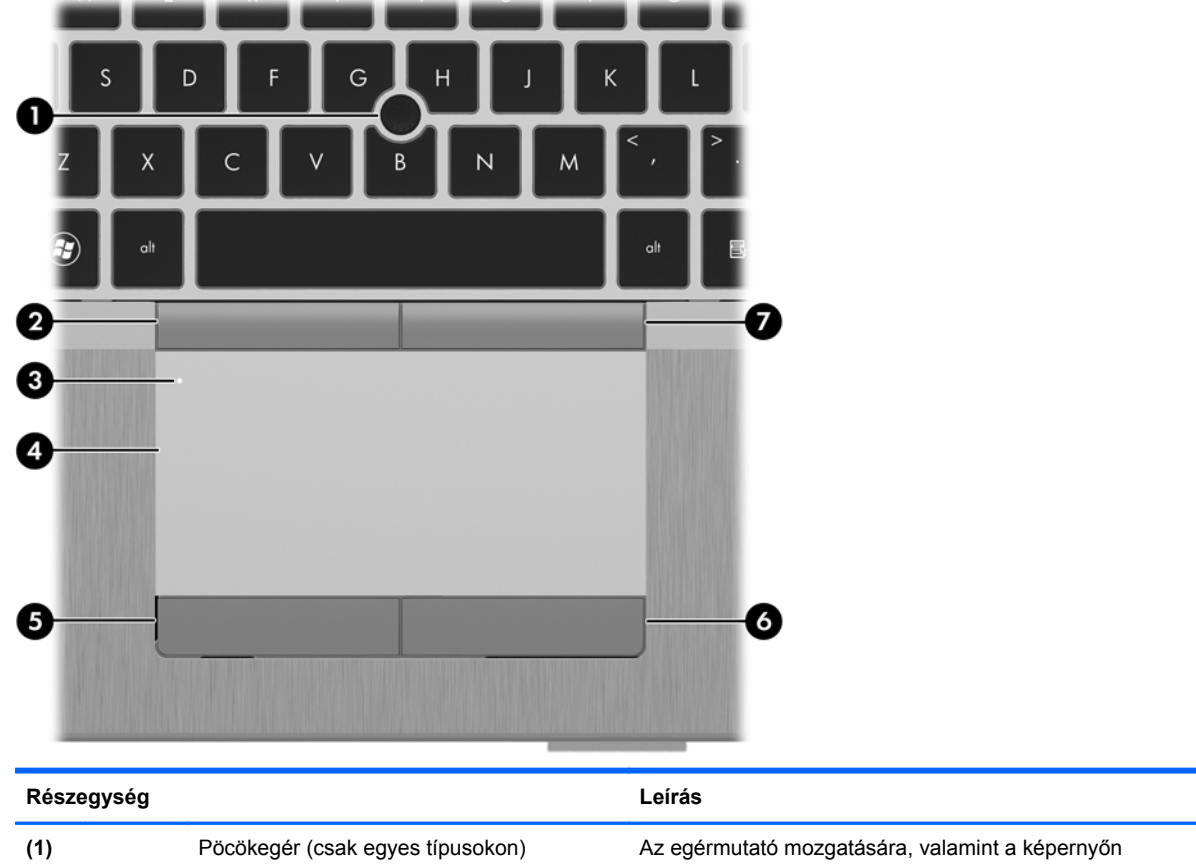

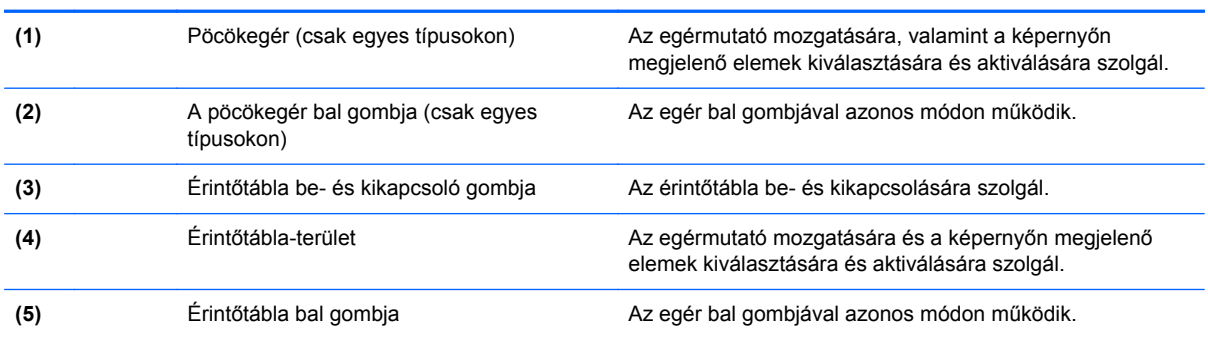

<span id="page-12-0"></span>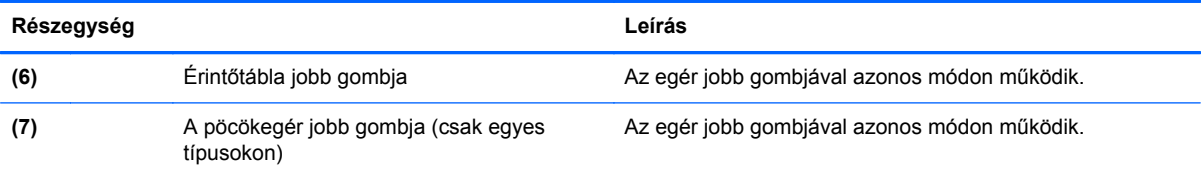

## <span id="page-13-0"></span>**Jelzőfények**

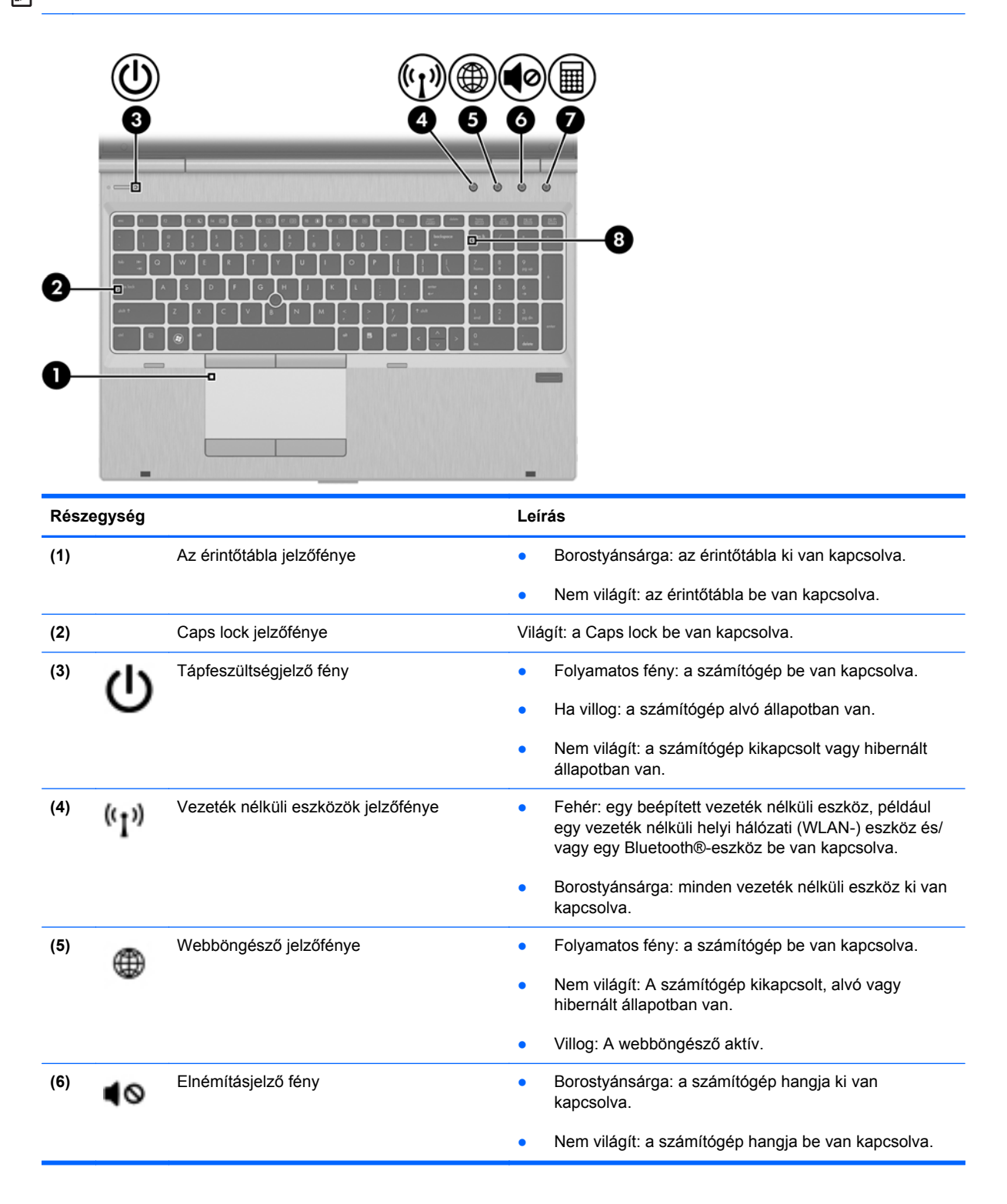

<span id="page-14-0"></span>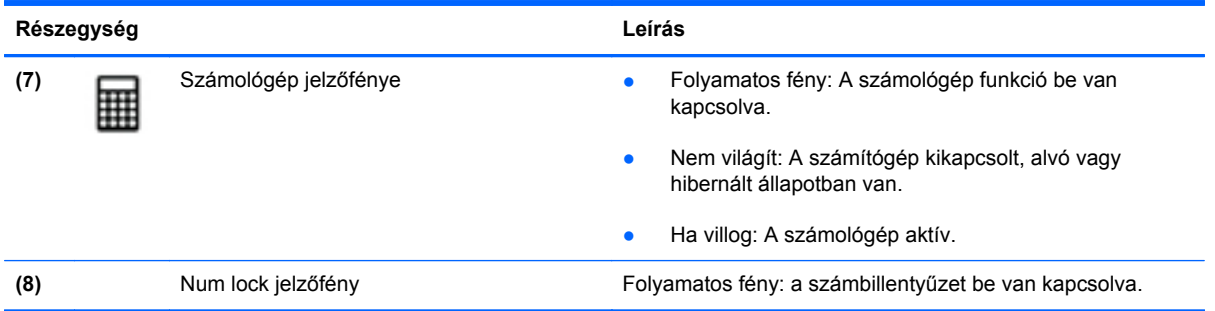

## **A gombok és az ujjlenyomat-leolvasó (csak egyes típusokon)**

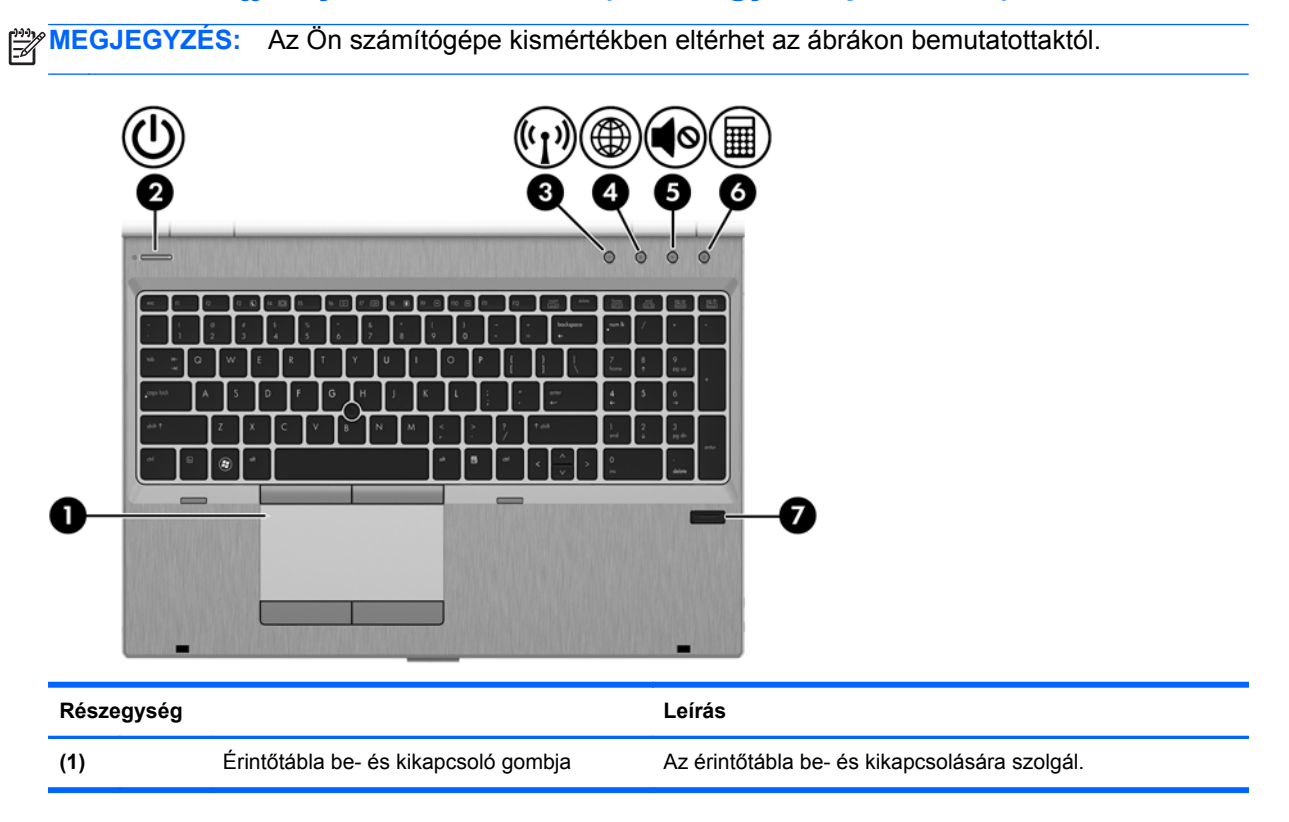

<span id="page-15-0"></span>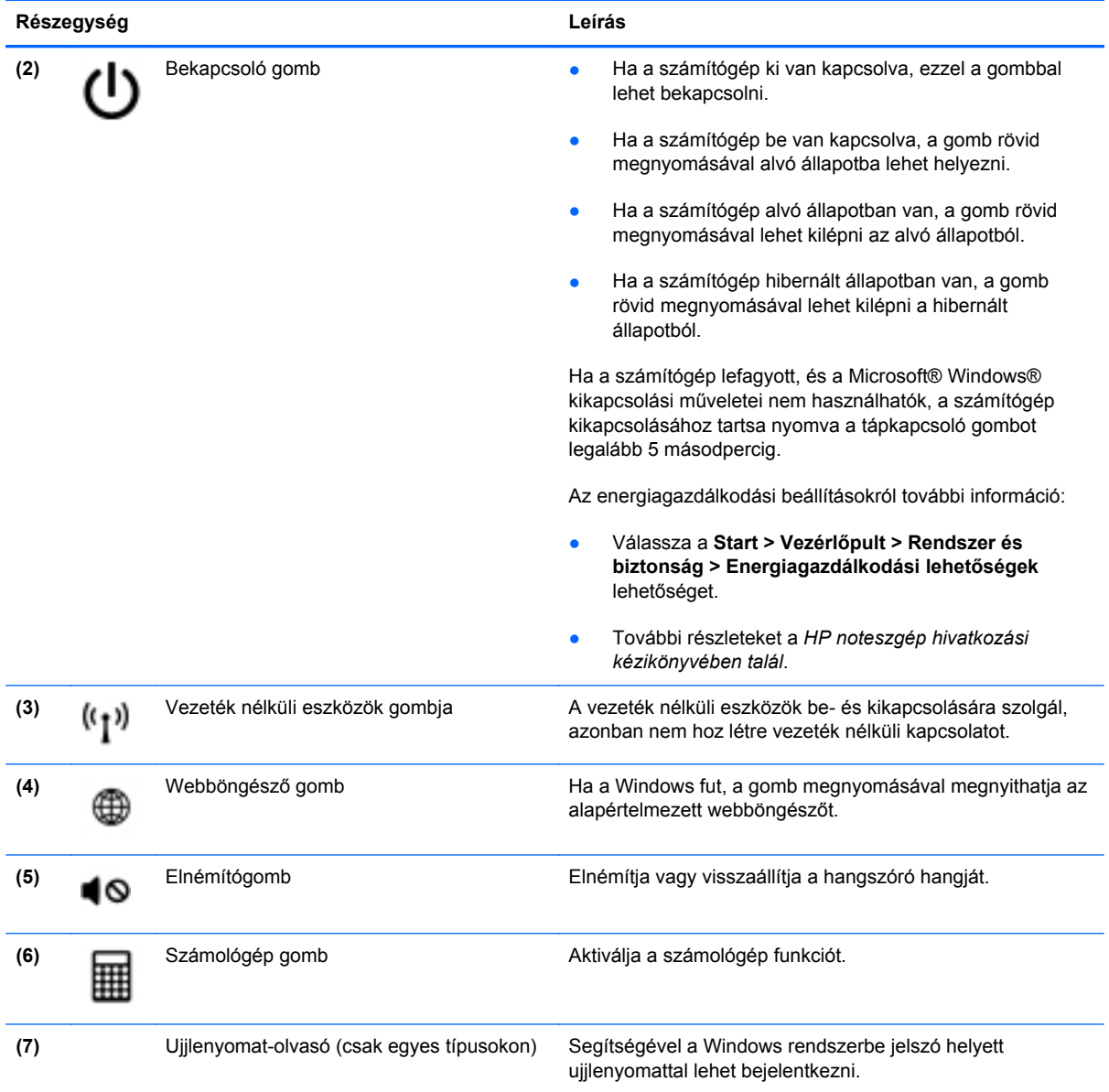

## <span id="page-16-0"></span>**Billentyűk**

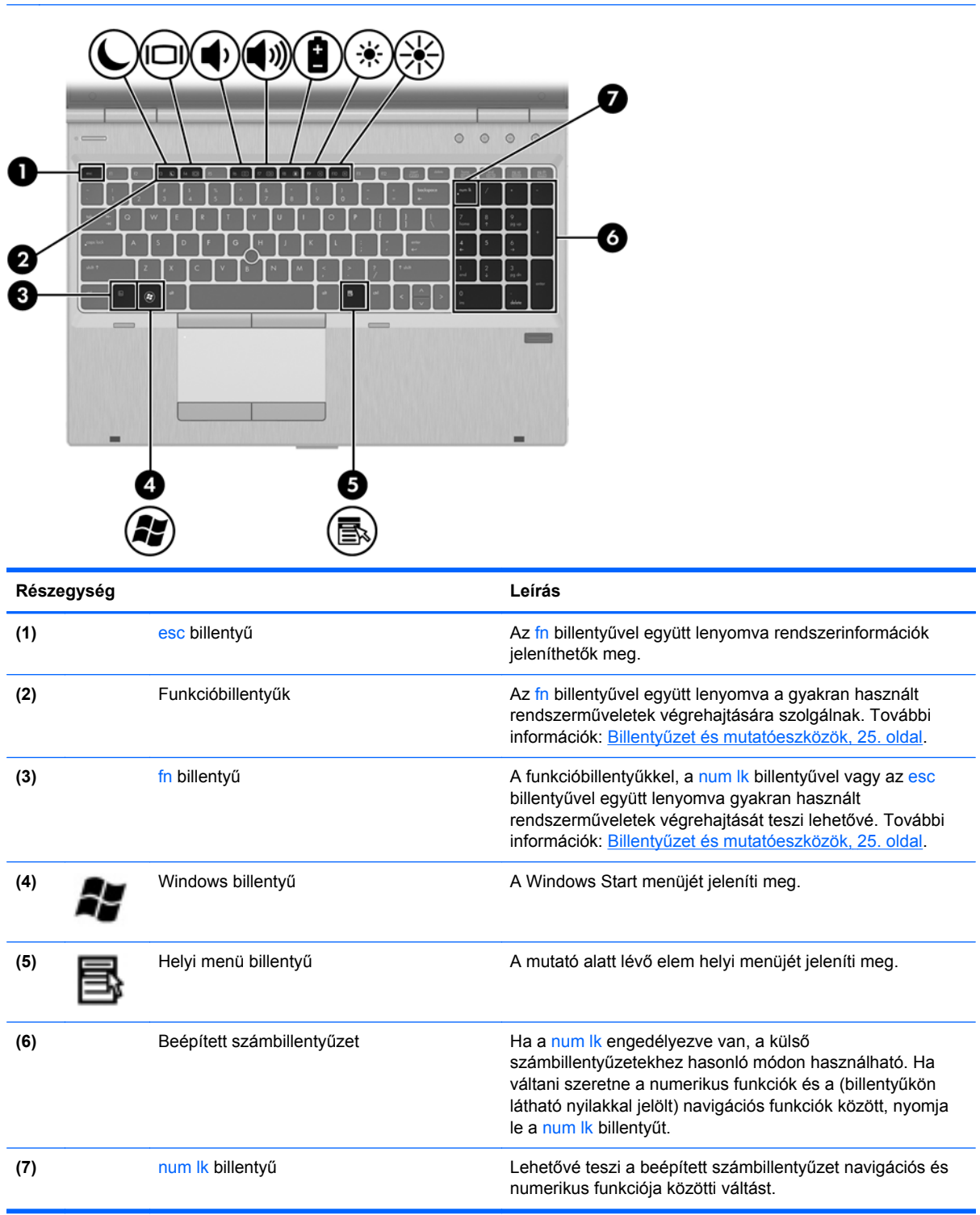

## <span id="page-17-0"></span>**Elölnézet**

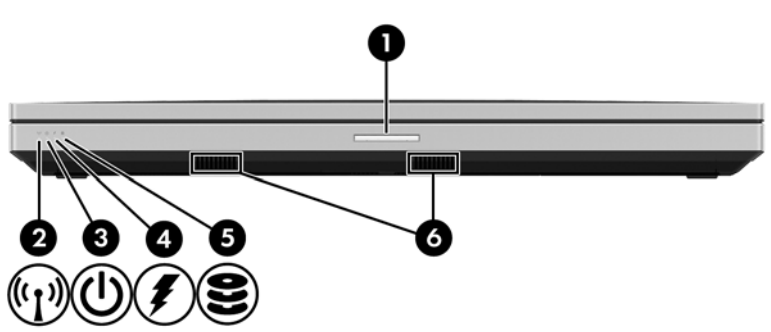

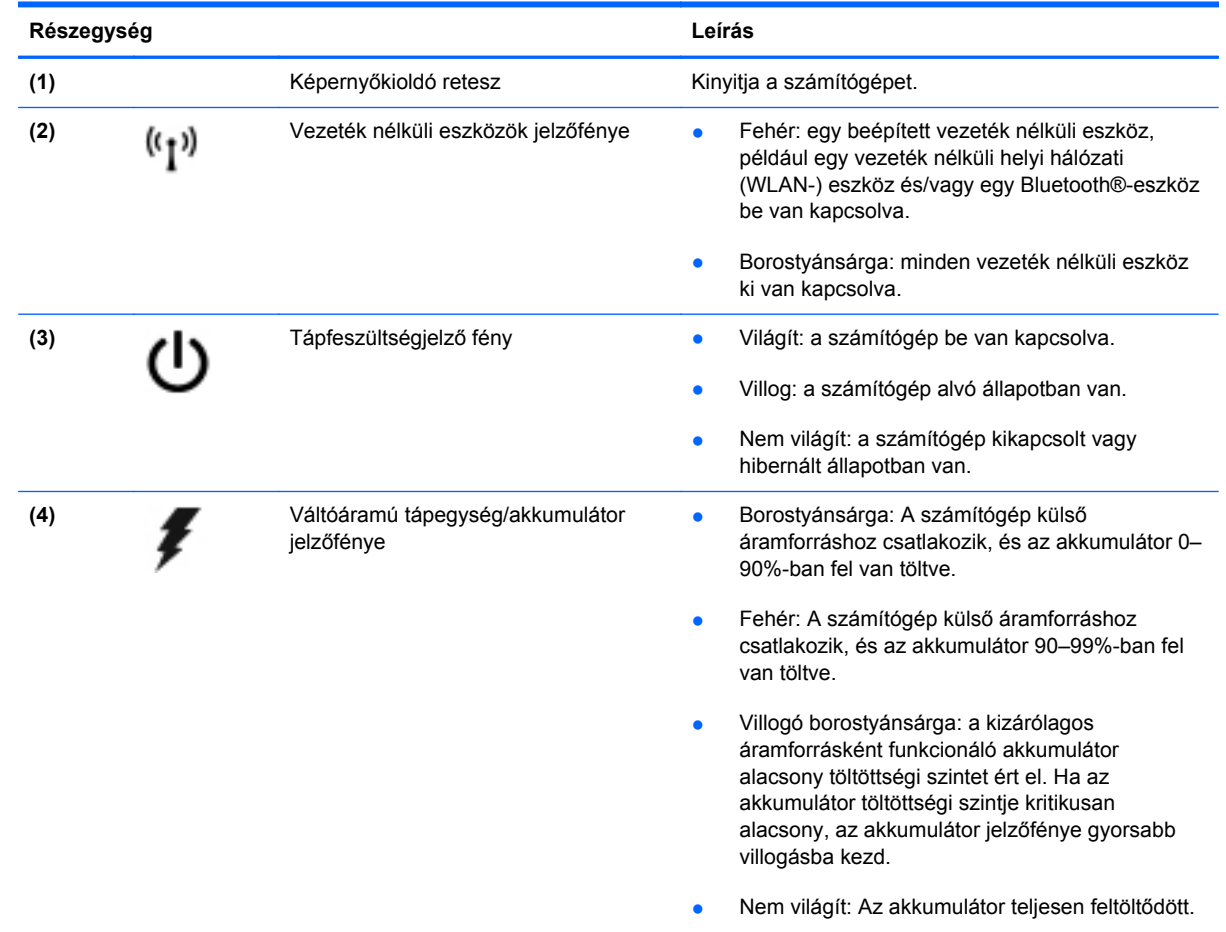

<span id="page-18-0"></span>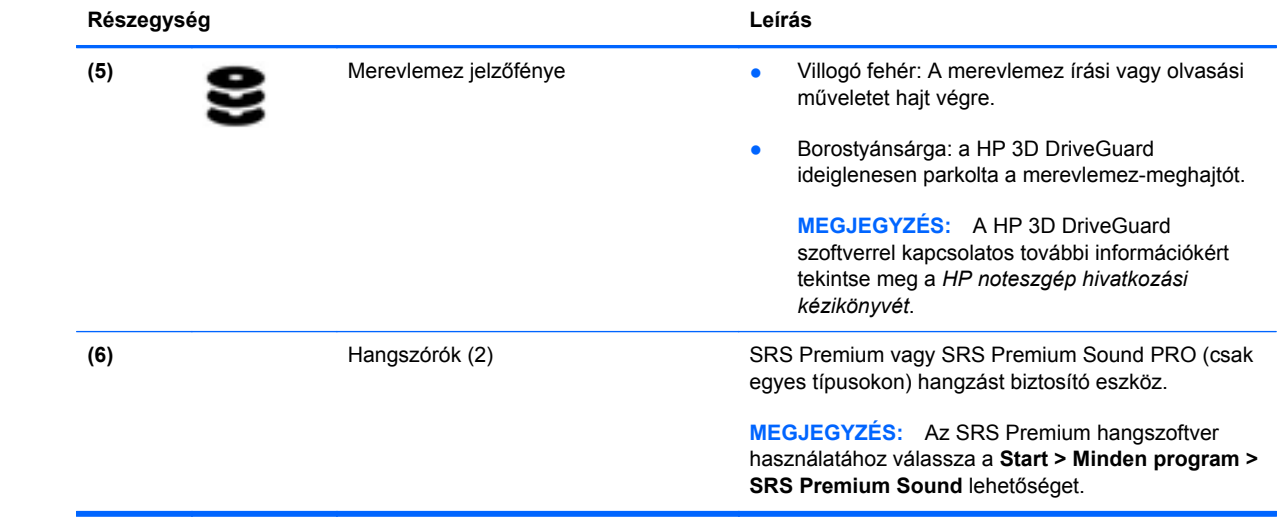

## <span id="page-19-0"></span>**Jobb oldal**

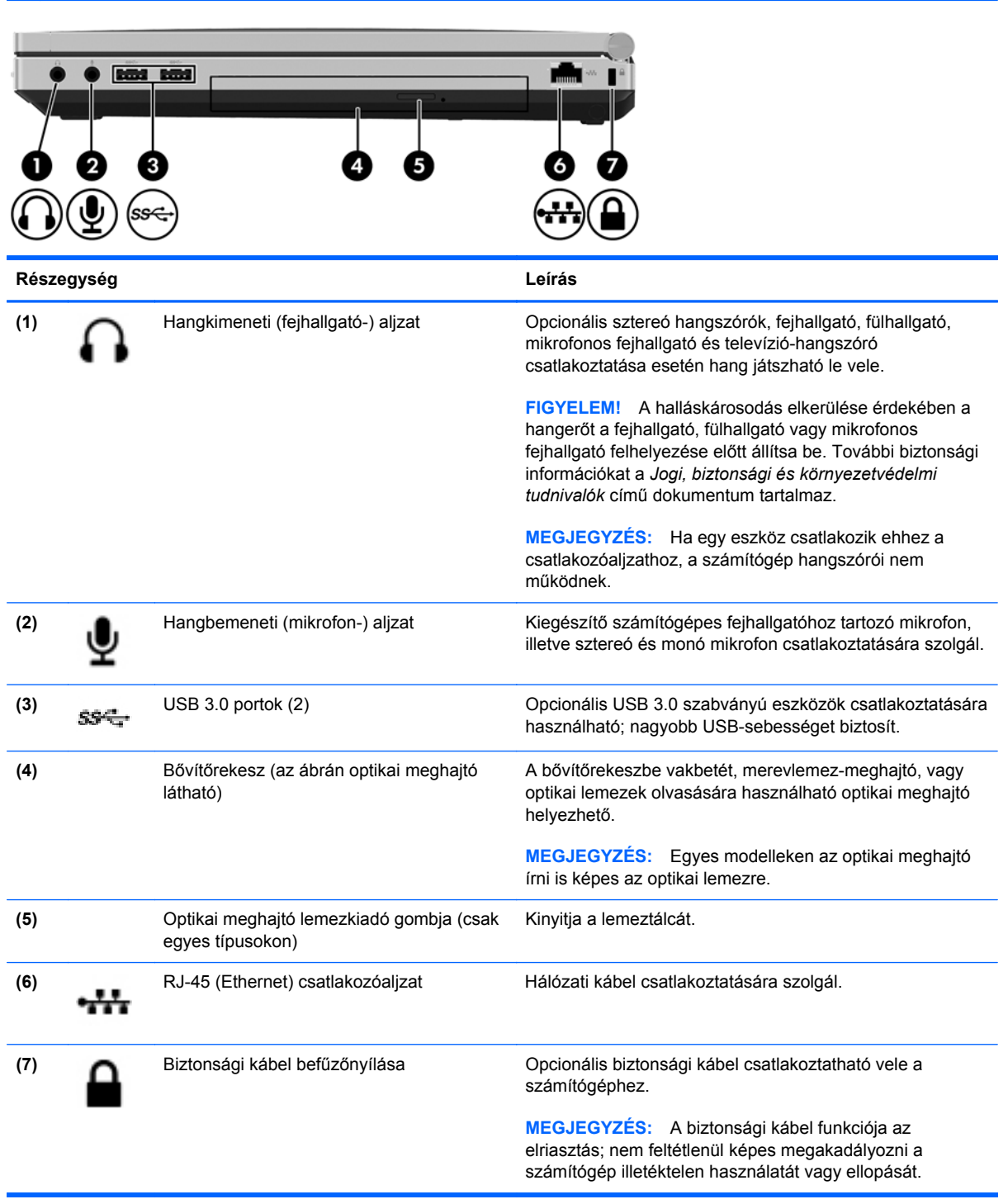

## <span id="page-20-0"></span>**Bal oldal**

**MEGJEGYZÉS:** Tekintse meg azt az ábrát, amely a legjobban hasonlít az Ön számítógépére.

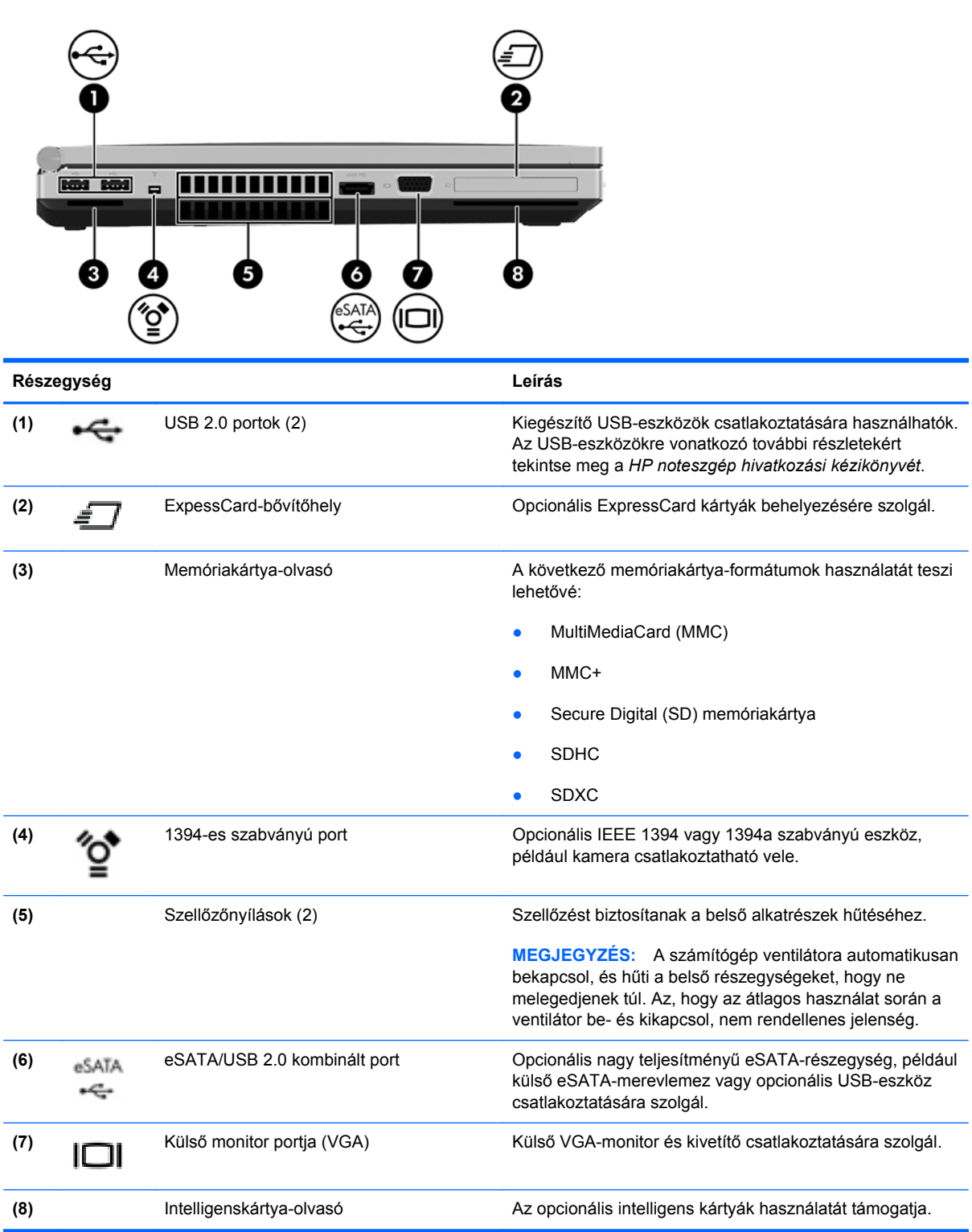

<span id="page-21-0"></span>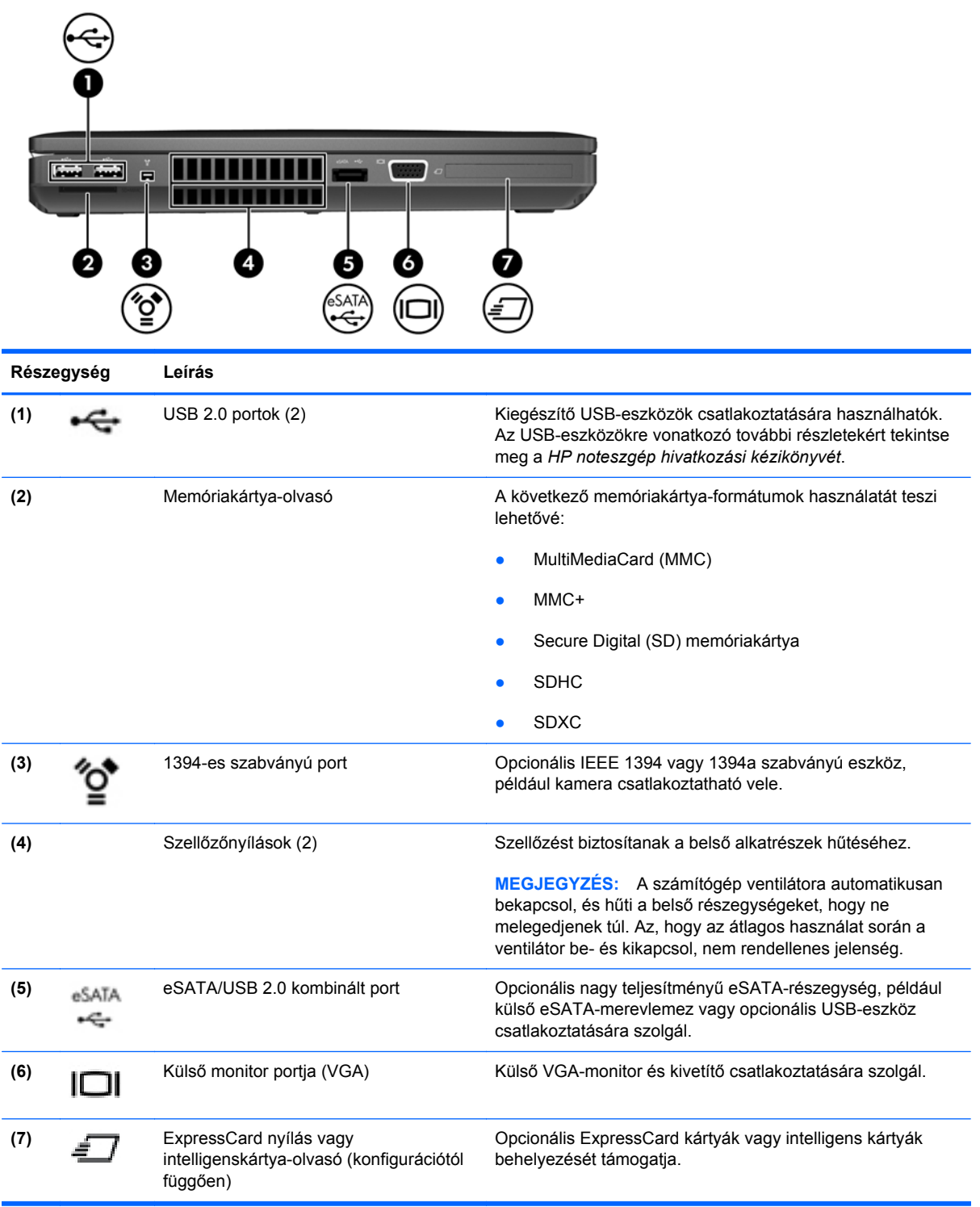

## <span id="page-22-0"></span>**Hátulnézet**

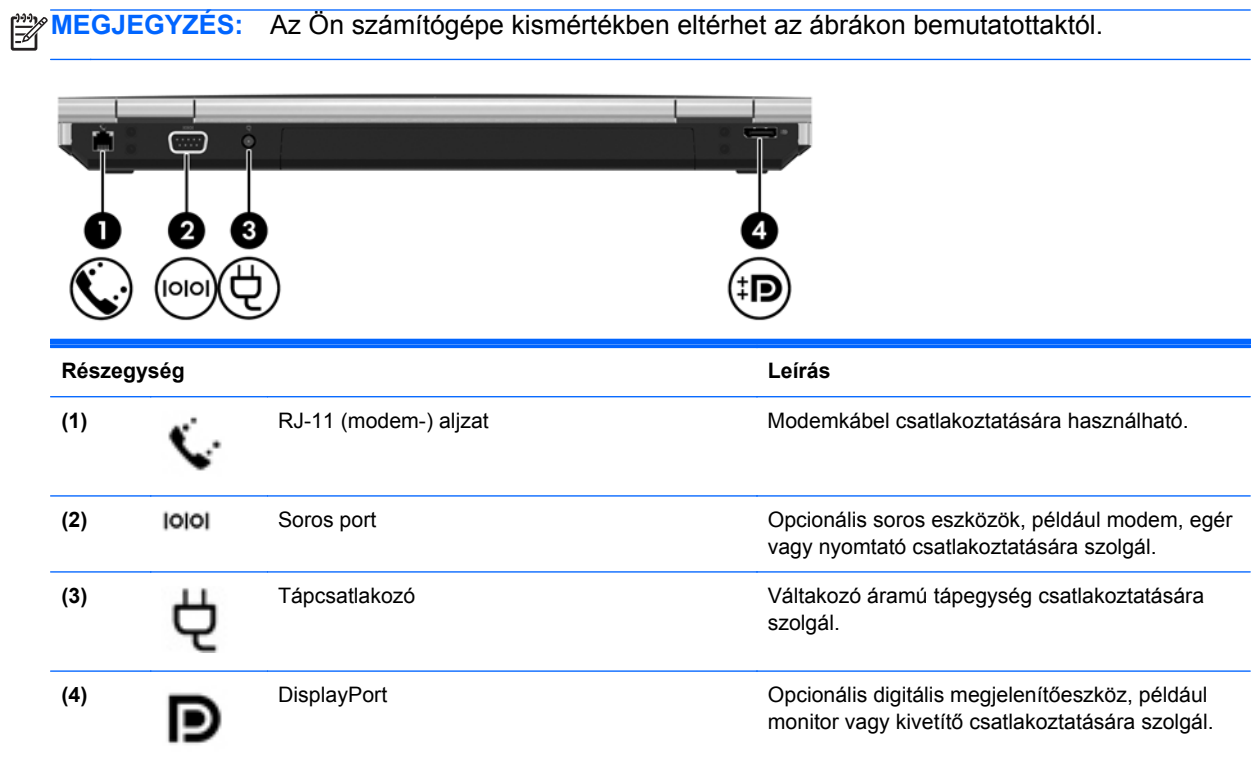

## <span id="page-23-0"></span>**Kijelző**

**MEGJEGYZÉS:** Tekintse meg azt az ábrát, amely a legjobban hasonlít az Ön számítógépére.

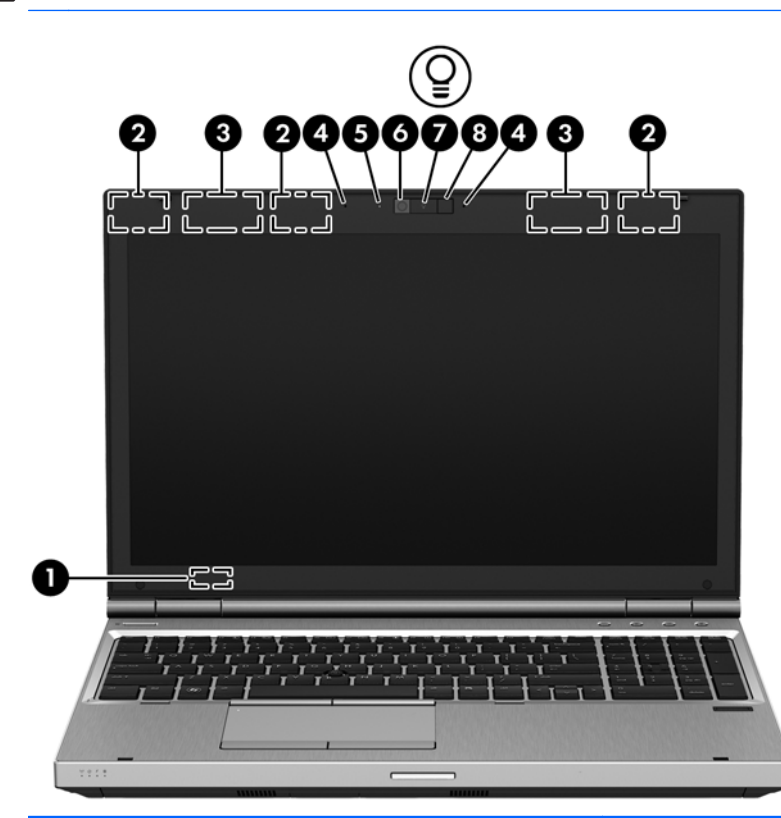

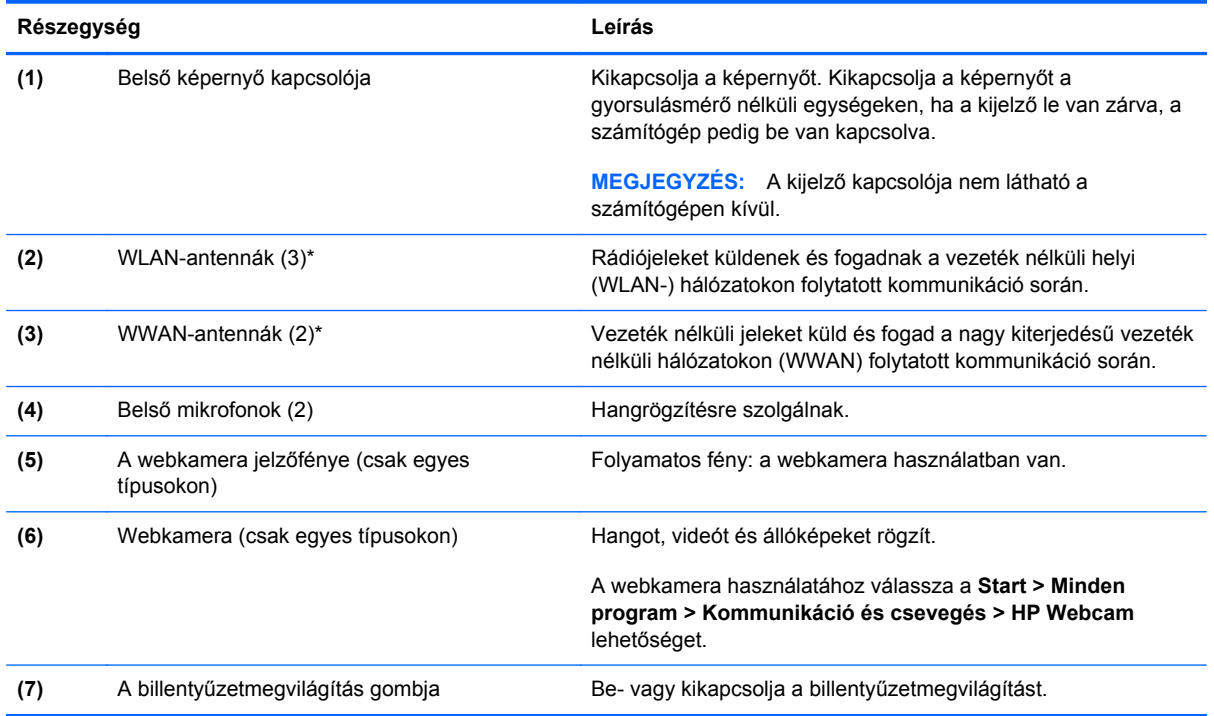

<span id="page-24-0"></span>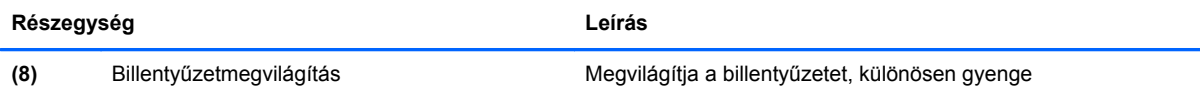

megvilágításban hasznos.

\*Ezek az antennák a számítógépen belül találhatók. Az optimális adatátvitel érdekében hagyja szabadon az antennák közvetlen környezetét. A vezeték nélküli eszközök szabályozásával kapcsolatos tudnivalókért tekintse át a *Jogi, biztonsági és környezetvédelmi tudnivalók* című dokumentumban az Ön országára/térségére vonatkozó részt. A nyilatkozatok a Súgó és támogatás szolgáltatásból érhetők el.

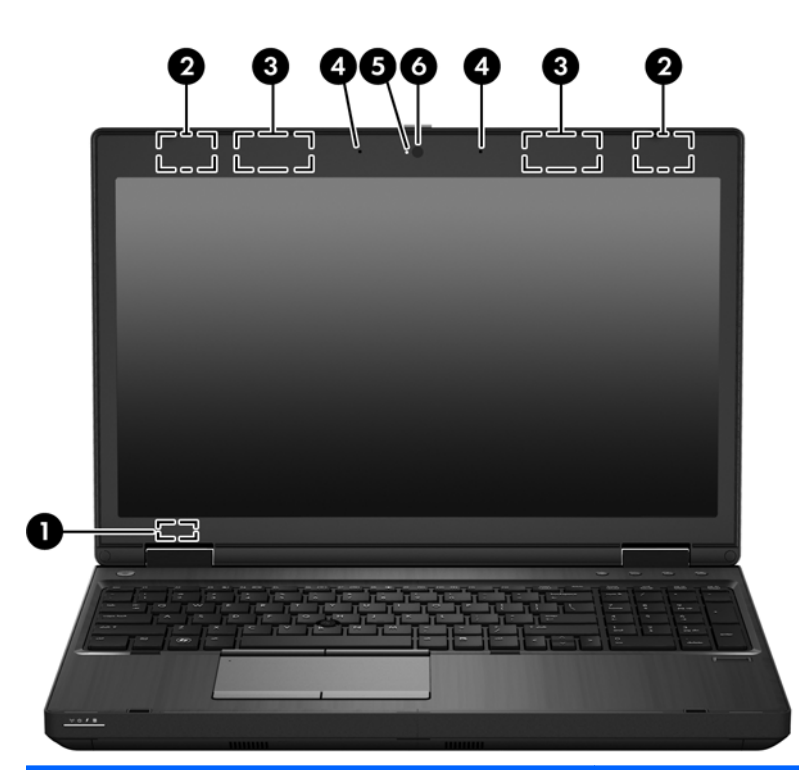

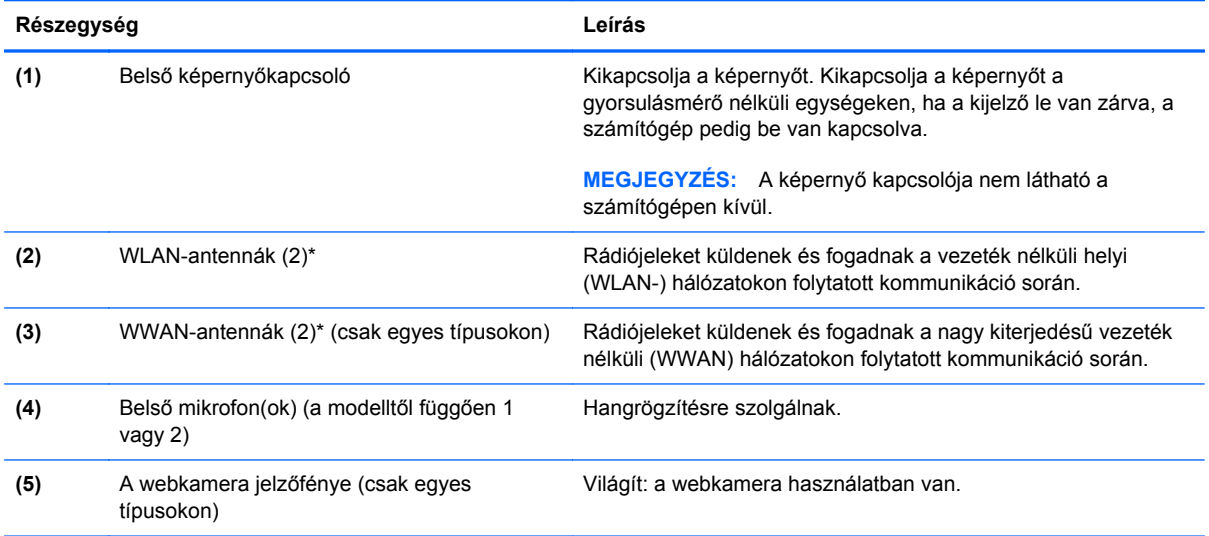

<span id="page-25-0"></span>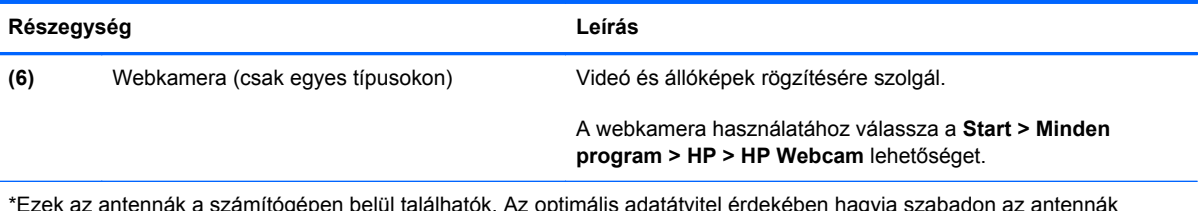

\*Ezek az antennák a számítógépen belül találhatók. Az optimális adatátvitel érdekében hagyja szabadon az antennák közvetlen környezetét. A vezeték nélküli eszközök szabályozásával kapcsolatos tudnivalókért tekintse át a Jogi, biztonsági és környezetvédelmi tudnivalók című dokumentumban az Ön országára/térségére vonatkozó részt. A nyilatkozatok a Súgó és támogatás szolgáltatásból érhetők el.

## <span id="page-26-0"></span>**Alulnézet**

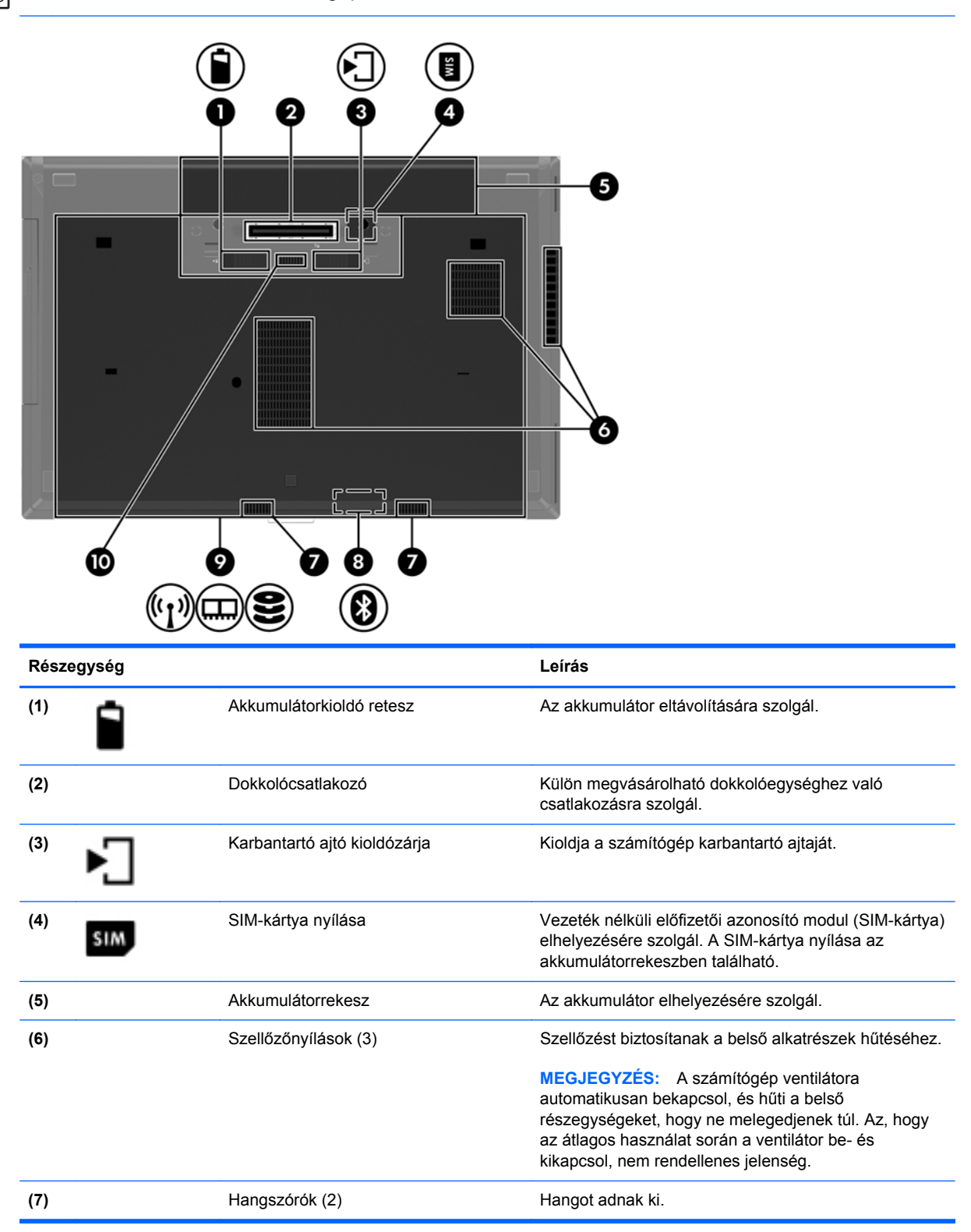

<span id="page-27-0"></span>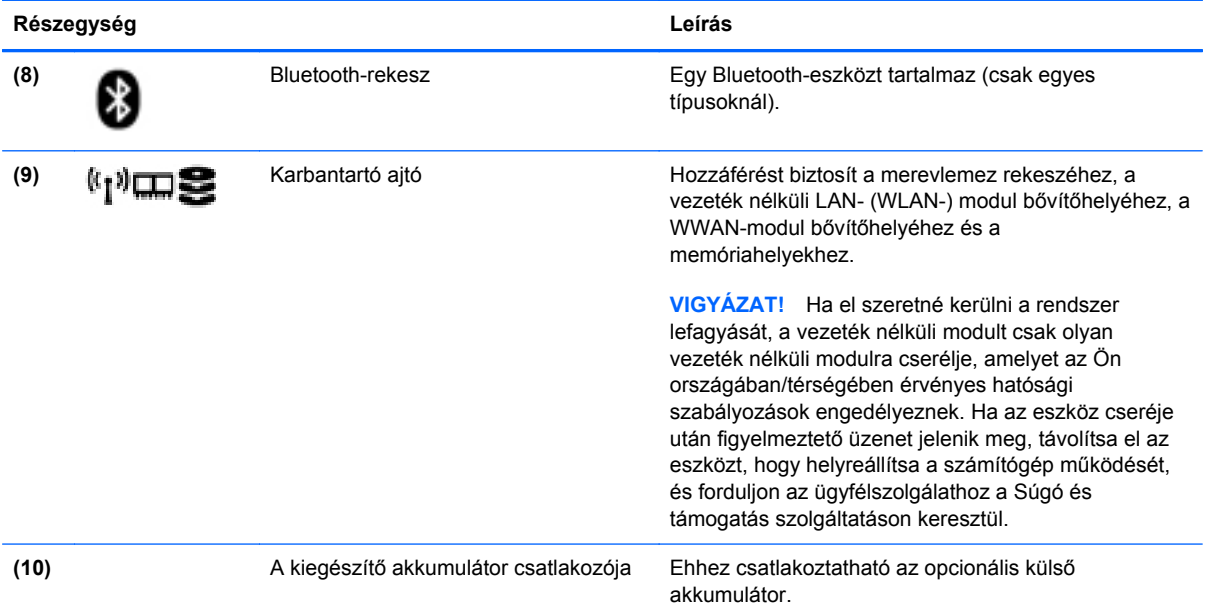

# <span id="page-28-0"></span>**3 Hálózatkezelés**

**MEGJEGYZÉS:** A hardveres és szoftveres internetszolgáltatások a számítógép típusától és a régiótól függően változhatnak.

A számítógép az alábbi típusú interneteléréseket támogathatja:

- Vezeték nélküli a vezeték nélküli kapcsolat "mobil" internetelérést tesz lehetővé. További tudnivalók: [Csatlakozás meglév](#page-30-0)ő WLAN-hálózathoz, 23. oldal vagy [Új WLAN-hálózat](#page-30-0) [beállítása,](#page-30-0) 23. oldal.
- Vezetékes az internetet vezetékes hálózathoz csatlakozva érheti el. A vezetékes hálózathoz történő csatlakozásról a *HP noteszgép hivatkozási kézikönyvében* talál további információkat.

## <span id="page-29-0"></span>**Internetszolgáltató használata**

Az internethez történő csatlakozáshoz be kell állítani egy internetszolgáltatói fiókot. Internetszolgáltatás és modem vásárlásához forduljon egy helyi internetszolgáltatóhoz. Az internetszolgáltató segíteni fog a modem beállításában, a vezeték nélküli számítógépet és a modemet összekötő hálózati kábel csatlakoztatásában és az internetszolgáltatás kipróbálásában.

**MEGJEGYZÉS:** Az internetszolgáltató felhasználóazonosítót és jelszót biztosít az internet eléréséhez. Ezeket az adatokat jegyezze fel, és tárolja biztonságos helyen.

Az alábbi szolgáltatások segítenek az új internetfiók beállításában, illetve a számítógép meglévő fiókhoz történő konfigurálásában:

- **Internetszolgáltatások és -ajánlatok (csak egyes helyeken érhető el)** Ennek a segédprogramnak a segítségével előfizethet új internetfiókra, illetve beállíthatja a számítógépen egy meglévő fiók használatát. A segédprogram megnyitásához válassza a **Start > Minden program > Kommunikáció és csevegés** lehetőséget.
- **Az internetszolgáltató ikonjai (csak egyes helyeken érhető el)** Ezek az ikonok lehetnek az asztalon külön-külön, vagy az asztalon lévő Online szolgáltatások nevű mappába csoportosítva. Új internetfiók beállításához, vagy meglévő internetfiók használatához kattintson duplán egy ikonra, majd kövesse a képernyőn látható utasításokat.
- **Windows Csatlakozás az internethez varázsló** Az alábbi helyzetek bármelyikében használhatja a Windows Csatlakozás az internethez varázslót:
	- Van már fiókja egy internetszolgáltatónál.
	- Nincs internetfiókja, és a varázsló által megjelenített listából szeretne internetszolgáltatót választani. (Az internetszolgáltatók listája nem érhető el minden országban/térségben.)
	- Olyan internetszolgáltatót választott, amely nem szerepel a listán, és az internetszolgáltató megadta a szükséges információkat, például az IP-címet, valamint a POP3- és SMTPbeállításokat.

A Windows Csatlakozás az internethez varázslója, valamint a használatára vonatkozó utasítások eléréséhez válassza a **Start > Vezérlőpult > Hálózat és internet > Hálózati és megosztási központ** lehetőséget.

**MEGJEGYZÉS:** Ha a varázsló lépéseinek végrehajtása során választania kell a Windows tűzfal engedélyezése és letiltása között, válassza a tűzfal engedélyezését.

## **Csatlakozás vezeték nélküli hálózathoz**

A vezeték nélküli technológia esetében vezetékek helyett rádióhullámokon folyik az adatátvitel. A számítógép az alábbi vezeték nélküli eszközöket tartalmazhatja:

- Vezeték nélküli helyi hálózati (WLAN-) eszköz
- HP mobil szélessávú modul, azaz vezeték nélküli nagy távolságú hálózati (WWAN-) eszköz
- Bluetooth-eszköz

A vezeték nélküli technológiákról és a vezeték nélküli hálózatokhoz való csatlakozásról további információt a *HP noteszgép hivatkozási kézikönyvében*, valamint a Súgó és támogatás hivatkozásaira kattintva olvashat.

## <span id="page-30-0"></span>**Csatlakozás meglévő WLAN-hálózathoz**

- **1.** Kapcsolja be a számítógépet.
- **2.** Ellenőrizze, hogy be van-e kapcsolva a WLAN-eszköz.
- **3.** Kattintson a hálózati ikonra a tálca jobb oldalán lévő értesítési területen.
- **4.** Válassza ki azt a WLAN-hálózatot, amelyhez csatlakozni szeretne.

**MEGJEGYZÉS:** Amennyiben a listán egyetlen WLAN-hálózat sem szerepel, lehet, hogy a számítógép a vezeték nélküli útválasztó vagy hozzáférési pont hatósugarán kívül tartózkodik.

**MEGJEGYZÉS:** Ha nem látja a kívánt WLAN-hálózatot, kattintson a **Hálózati és megosztási központ megnyitása** elemre, majd kattintson az **Új kapcsolat vagy hálózat beállítása** lehetőségre. Megjelenik a beállítások listája. Választhat aközött, hogy manuálisan kíván-e hálózatot keresni és hozzá csatlakozni, vagy új hálózati kapcsolatot kíván-e létrehozni.

- **5.** Kattintson a **Csatlakozás** lehetőségre.
- **6.** Amennyiben a hálózat biztonságos WLAN, a rendszer felszólítja a hálózatbiztonsági kód megadására. Írja be a kódot, majd kattintson az **OK** gombra a kapcsolat létrehozásához.

## **Új WLAN-hálózat beállítása**

Szükséges eszközök:

- Egy (külön megvásárolható) szélessávú (DSL- vagy kábel-) modem **(1)** és egy internetszolgáltatónál előfizetett nagysebességű internetelérés
- Vezeték nélküli útválasztó (külön vásárolható meg) **(2)**
- Az új, vezeték nélküli eszközt tartalmazó számítógép **(3)**

**MEGJEGYZÉS:** Egyes modemek beépített vezeték nélküli útválasztót tartalmaznak. A modem típusának megállapításához forduljon az internetszolgáltatóhoz.

Az alábbi ábra egy kész WLAN-hálózatot mutat be, amely csatlakozik az internethez. A hálózat növekedésével további vezeték nélküli és vezetékes számítógépek csatlakoztathatók a hálózathoz az internet elérésére.

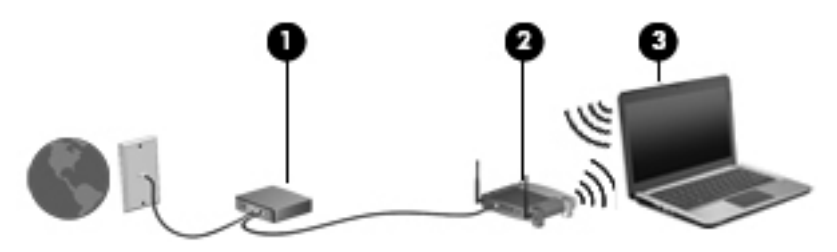

### <span id="page-31-0"></span>**Vezeték nélküli útválasztó konfigurálása**

A WLAN-hálózat beállításában az útválasztó gyártója vagy az internetszolgáltató által biztosított információk lehetnek a segítségére.

A Windows operációs rendszer is tartalmaz olyan eszközöket, amelyek a segítségére lehetnek új vezeték nélküli hálózat beállításában. A hálózat beállításához szükséges Windows eszközök használatához tegye a következőket:

● Válassza a **Start > Vezérlőpult > Hálózat és internet > Hálózati és megosztási központ > Új kapcsolat vagy hálózat beállítása > Hálózat beállítása** lehetőséget. Ezután kövesse a képernyőn megjelenő utasításokat.

**MEGJEGYZÉS:** Az új vezeték nélküli számítógépet és az útválasztót kezdetben érdemes az útválasztóhoz mellékelt hálózati kábellel összekötni. Ha a számítógép sikeresen csatlakozott az internethez, kihúzhatja a kábelt, és a vezeték nélküli hálózaton keresztül kapcsolódhat az internethez.

### **A WLAN-hálózat védelme**

Amikor WLAN-hálózatot állít be vagy egy meglévő WLAN-hálózathoz fér hozzá, mindig kapcsolja be a biztonsági szolgáltatásokat, hogy megvédje a hálózatot az illetéktelen hozzáféréstől.

A WLAN-hálózat védelmével kapcsolatban a *HP noteszgép hivatkozási kézikönyvében* talál további információkat.

# <span id="page-32-0"></span>**4 Billentyűzet és mutatóeszközök**

## **A billentyűzet használata**

## **A gyorsbillentyűk bemutatása**

Tekintse meg azt az ábrát, amely a legjobban hasonlít az Ön számítógépére.

A gyorsbillentyűk az fn billentyű **(1)** és az esc billentyű **(2)**, vagy valamelyik funkcióbillentyű **(3)** kombinációi.

**MEGJEGYZÉS:** Az Ön számítógépe kismértékben eltérhet az ábrákon bemutatottaktól.

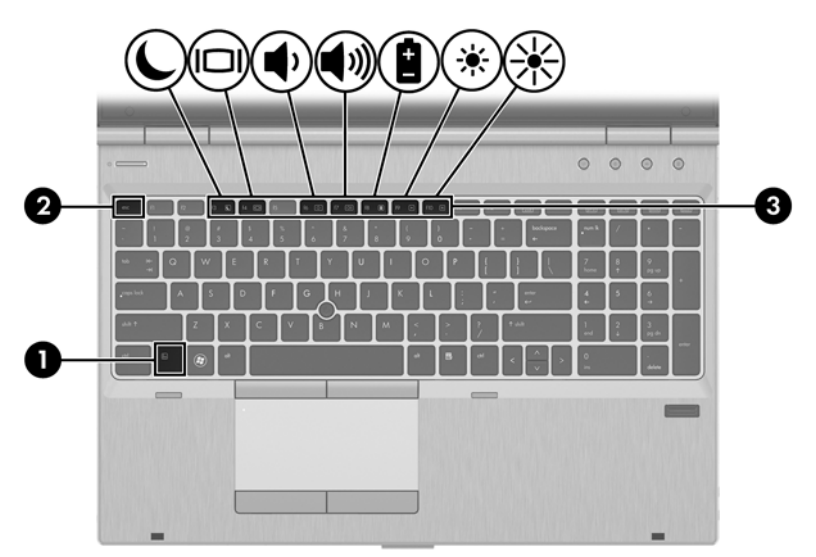

Gyorsbillentyű használata:

Röviden nyomja le az fn billentyűt, majd röviden nyomja le a gyorsbillentyű-kombináció másik billentyűjét.

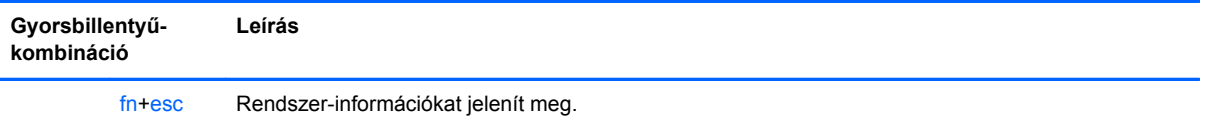

<span id="page-33-0"></span>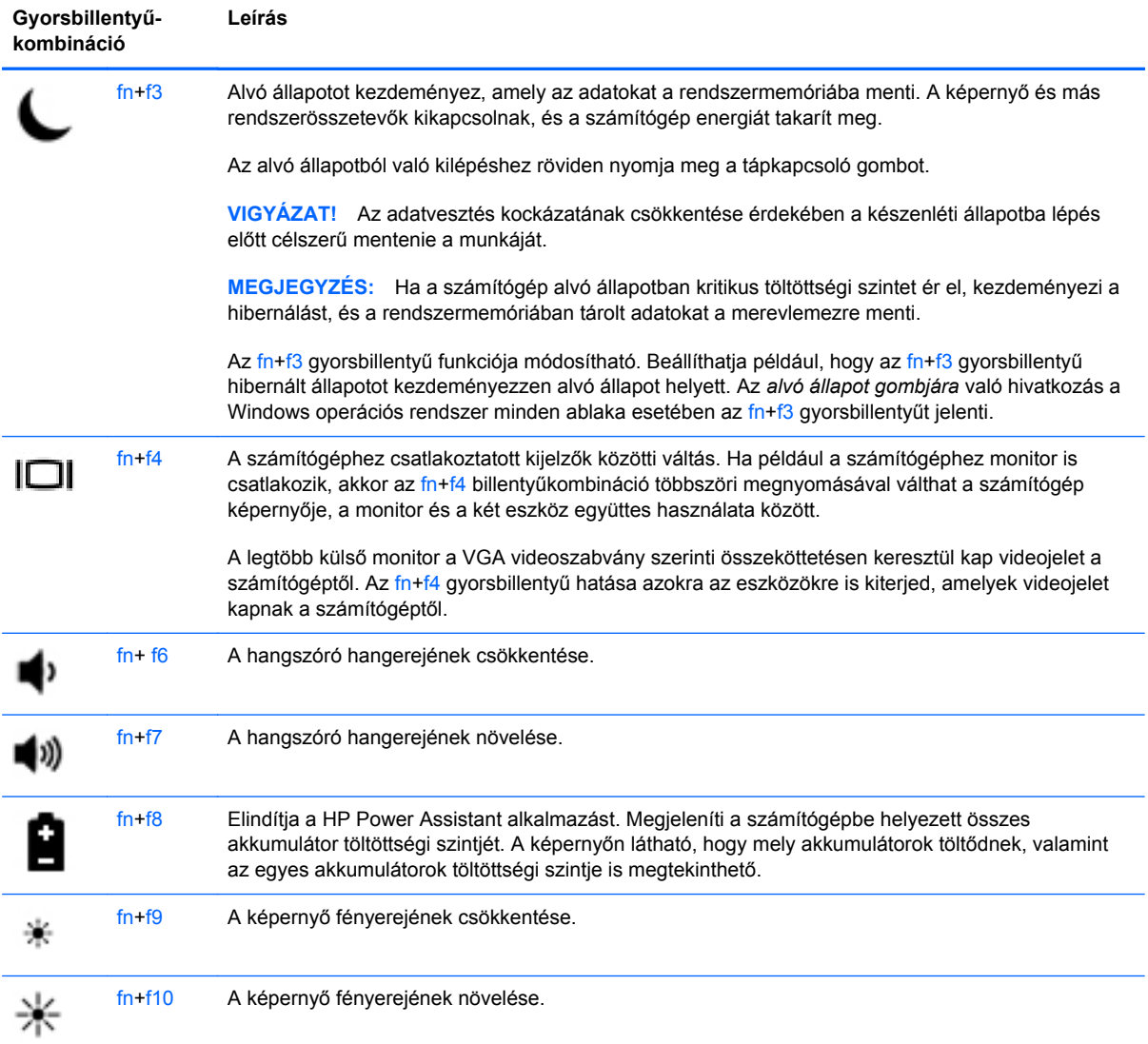

## <span id="page-34-0"></span>**A számbillentyűzet használata**

A számítógép beágyazott vagy beépített számbillentyűzetet tartalmaz. A számítógép opcionális külső számbillentyűzettel, illetve számbillentyűzetet magában foglaló opcionális külső billentyűzettel is használható.

### **A beépített számbillentyűzet használata**

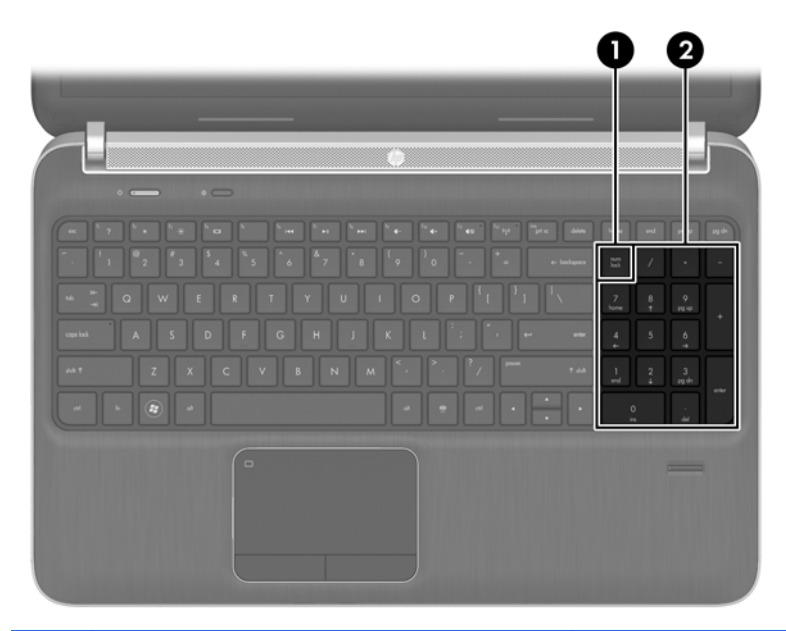

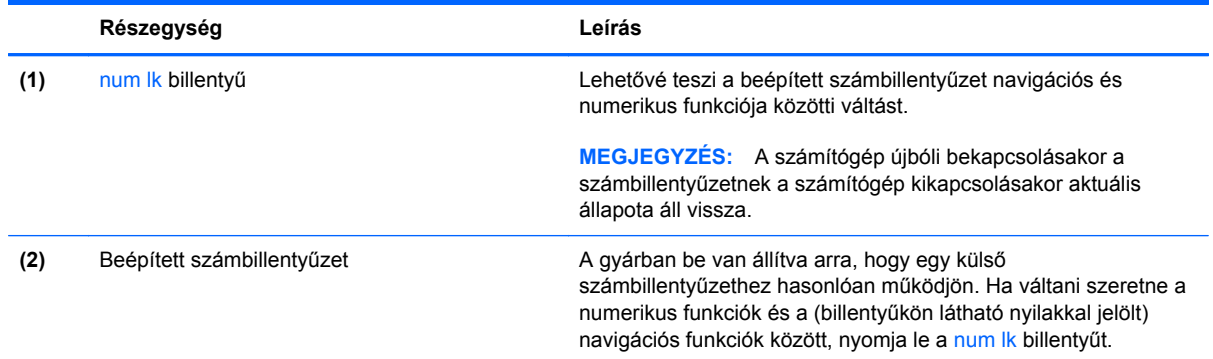

### <span id="page-35-0"></span>**Az opcionális külső számbillentyűzet használata**

A külső számbillentyűzetek általában más-más funkciót hajtanak végre attól függően, hogy a num lock be vagy ki van-e kapcsolva. (A num lock gyárilag ki van kapcsolva.) Például:

- A num lock funkció bekapcsolt állapotában a legtöbb számbillentyű számok beírására használható.
- A num lock funkció kikapcsolt állapotában a legtöbb számbillentyű a nyíl- és lapozóbillentyűk funkcióját látja el.

Ha a külső számbillentyűzeten be van kapcsolva a num lock, akkor a számítógép num lock LED-je világít. Ha a külső számbillentyűzeten ki van kapcsolva a num lock, akkor a számítógép num lock LED-je sem világít.

A külső számbillentyűzet használata során a Num Lock funkció be-, illetve kikapcsolását az alábbiak szerint végezheti el:

**▲** Nyomja meg a num lk billentyűt a külső számbillentyűzeten (ne a számítógépen).

## <span id="page-36-0"></span>**A mutatóeszközök használata**

**MEGJEGYZÉS:** A számítógép mutatóeszközei mellett (külön megvásárolható) külső USB-egeret is használhat, ha csatlakoztatja a számítógép egyik USB-portjához.

### **A mutatóeszközök beállításainak megadása**

A Windows egérbeállításaival testre szabhatók a mutatóeszközök beállításai, például a gombok konfigurációja, a kattintási sebesség és a mutató beállításai.

Az egérbeállítások elérése:

● Válassza a **Start > Eszközök és nyomtatók** elemet. Ezután kattintson a jobb gombbal a számítógépet jelölő eszközre, és válassza az **Egérbeállítások** lehetőséget.

## **A pöcökegér használata (csak egyes típusokon)**

Nyomja a pöcökegeret abba az irányba, amerre a képernyőn az egérmutatót szeretné mozgatni. A pöcökegér jobb és bal gombját a külső egerek jobb és bal gombjával megegyező módon használhatja.

### **Az érintőtábla használata**

A mutató mozgatásához csúsztassa az ujját az érintőtáblán a mutató kívánt mozgásának irányában. Az érintőtábla bal és jobb gombját ugyanúgy használhatja, ahogyan az egér gombjait használná.

### <span id="page-37-0"></span>**Az érintőtábla ki- és bekapcsolása**

Az érintőtábla be- és kikapcsolásához koppintson duplán az érintőtábla be- és kikapcsológombjára.

 $2x$ 

Az érintőtábla jelzőfénye és a képernyőn megjelenő ikonok jelzik az érintőtábla állapotát. A következő táblázat az érintőtábla képernyőikonjait ismerteti.

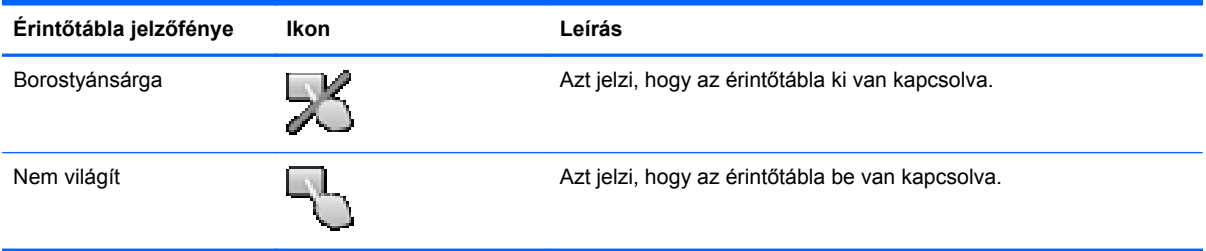

### **Navigálás**

A mutató mozgatásához csúsztassa az ujját az érintőtáblán a mutató kívánt mozgásának irányában. Az érintőtáblán lévő függőleges görgetőterület használatához húzza az ujját felfelé vagy lefelé az érintőtáblán.

**MEGJEGYZÉS:** Ha az érintőtáblát a mutató mozgatására használta, fel kell emelnie az ujját az érintőtábláról, mielőtt a görgetőterületet használná. Ha az ujját az érintőtábláról a görgetőterületre húzza, ezzel még nem aktiválja a görgetőfunkciót.

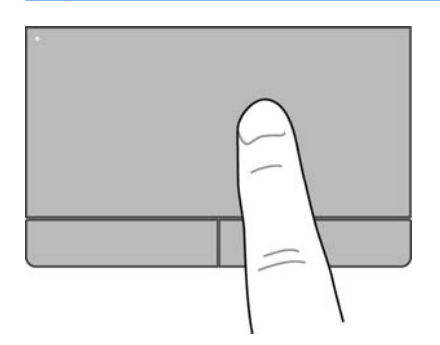

### <span id="page-38-0"></span>**Kiválasztás**

Az érintőtábla bal és jobb gombját ugyanúgy használja, ahogyan az egér megfelelő gombjait használná.

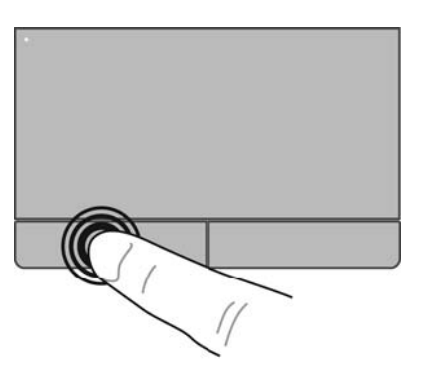

### **Érintőtábla-mozdulatok használata**

Az érintőtábla támogatja a különböző kézmozdulatok használatát. Az érintőtábla-mozdulatok használatához helyezze egyszerre két ujját az érintőtáblára.

**MEGJEGYZÉS:** Egyes érintőtábla-mozdulatokat nem minden program támogat.

Mozdulat bemutatásának megtekintése:

- **1.** Kattintson az értesítési területen (a tálca jobb szélén) található **Rejtett ikonok megjelenítése** ikonra.
- **2.** Kattintson a **Synaptics mutatóeszköz** ikonra **(2)**, majd kattintson a Mutatóeszköz **tulajdonságai** parancsra.
- **3.** Kattintson az **Eszközbeállítások** fülre, a megjelenő ablakban válassza ki az eszközt, majd kattintson a **Beállítások** lehetőségre.
- **4.** Válasszon ki egy mozdulatot a bemutató aktiválásához.

A kézmozdulatok be- és kikapcsolása:

- **1.** Kattintson az értesítési területen (a tálca jobb szélén) található **Rejtett ikonok megjelenítése** ikonra.
- **2.** Kattintson a **Synaptics mutatóeszköz** ikonra **(2)**, majd kattintson a Mutatóeszköz **tulajdonságai** parancsra.
- **3.** Kattintson az **Eszközbeállítások** fülre, a megjelenő ablakban válassza ki az eszközt, majd kattintson a **Beállítások** lehetőségre.
- **4.** Kattintson a be- vagy kikapcsolni kívánt mozdulat melletti jelölőnégyzetre.
- **5.** Kattintson az **Alkalmaz** lehetőségre, majd kattintson az **OK** lehetőségre.

#### <span id="page-39-0"></span>**Görgetés**

A görgetés akkor hasznos, ha egy lapon vagy képen fel-le, illetve jobbra-balra szeretne mozogni. A görgetéshez helyezze két ujját az érintőtáblára úgy, hogy legyen egy kis hely köztük, majd húzza őket az érintőtáblán fel-le vagy jobbra-balra.

**MEGJEGYZÉS:** A görgetés sebességét az ujjak mozdításának sebessége határozza meg.

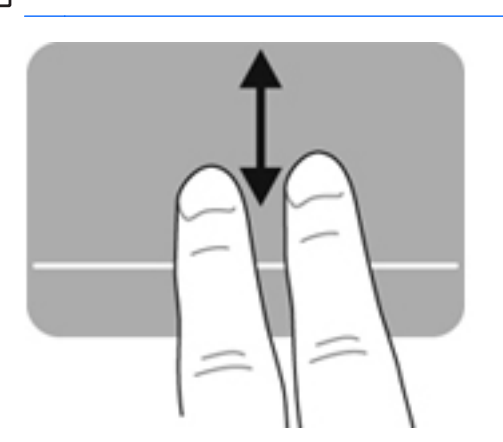

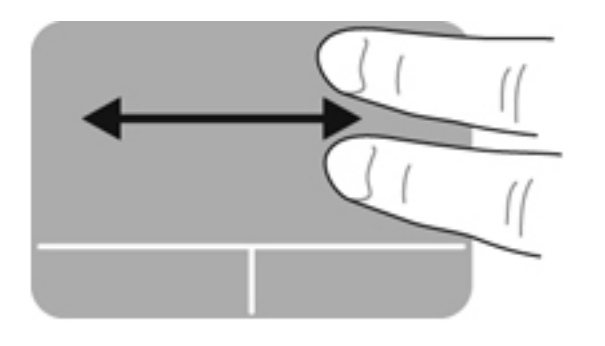

#### **Csippentés/nagyítás-kicsinyítés**

A csippentés lehetővé teszi, hogy képeket és szöveget nagyítson és kicsinyítsen.

- A nagyításhoz helyezze két ujját egymás mellé az érintőtáblán, majd húzza őket szét.
- A kicsinyítéshez helyezze két ujját az érintőtáblára egymástól távol, majd közelítse őket egymáshoz.

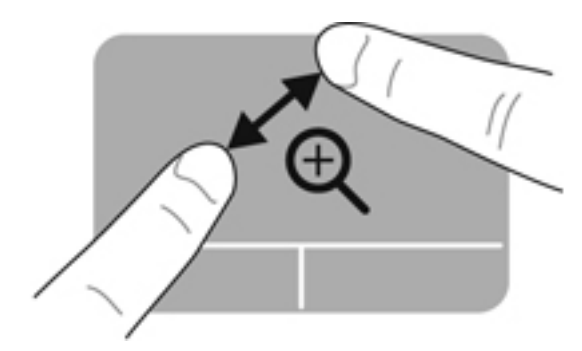

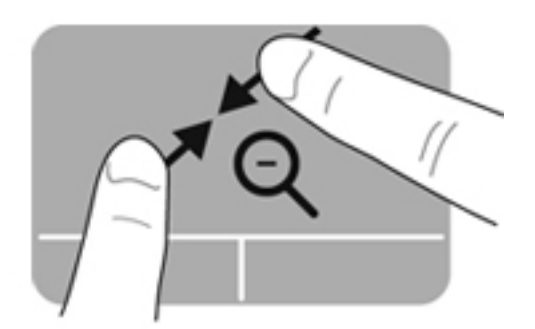

#### <span id="page-40-0"></span>**Elforgatás**

Az elforgatás lehetővé teszi, hogy például fényképeket forgasson el. Az elforgatáshoz helyezze a bal mutatóujját az érintőtábla-zónára. Írjon le körívet a jobb mutatóujjával a letett ujja köré, 12 órától 3 óráig. A visszaforgatáshoz húzza a jobb mutatóujját a köríven 3 órától 12 óráig.

**MEGJEGYZÉS:** Az elforgatást az érintőtábla-zónán belül kell végezni.

**WEGJEGYZÉS:** Az elforgatás gyárilag le van tiltva.

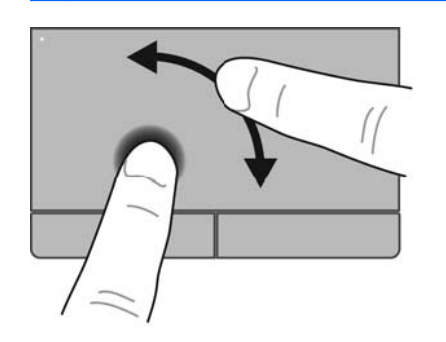

#### **Pöccintés**

A pöccintés segítségével gyorsan görgethet végig a képernyőkön vagy dokumentumokon. A pöccintés használatához három ujjal kell megérintenie az érintőtáblát, és könnyed, gyors húzó mozdulatot kell tennie felfelé, lefelé, jobbra vagy balra.

**MEGJEGYZÉS:** A háromujjas pöccintés gyárilag le van tiltva.

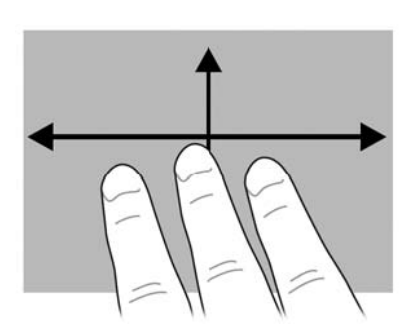

# <span id="page-41-0"></span>**5 Karbantartás**

## **Az akkumulátor behelyezése és cseréje**

**MEGJEGYZÉS:** Az akkumulátor használatával kapcsolatban a *HP noteszgép hivatkozási kézikönyvében* talál további információkat.

Az akkumulátor behelyezése:

- **1.** Fordítsa meg a számítógépet úgy, hogy az akkumulátorrekesz felfelé nézzen.
- **2.** Helyezze az akkumulátort az akkumulátorrekeszbe **(1)** úgy, hogy rögzüljön a helyén.

Az akkumulátorkioldó zár **(2)** automatikusan rögzíti az akkumulátort.

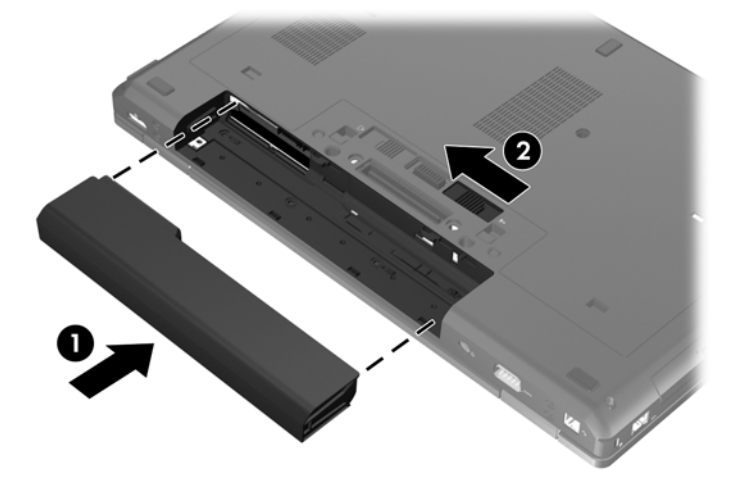

Az akkumulátor eltávolítása:

- **VIGYÁZAT!** Ha a számítógép egyetlen áramforrása az akkumulátor, akkor az akkumulátornak a számítógépből való eltávolítása adatvesztést okozhat. Az adatvesztés megelőzése érdekében az akkumulátor eltávolítása előtt mentse munkáját, majd helyezze hibernált állapotba vagy kapcsolja ki a számítógépet a Windows operációs rendszerből.
	- **1.** Fordítsa meg a számítógépet úgy, hogy az akkumulátorrekesz felfelé nézzen.
	- **2.** Az akkumulátorkioldó zár **(1)** elcsúsztatásával oldja ki az akkumulátort.

**3.** Vegye ki az akkumulátort a számítógépből **(2)**.

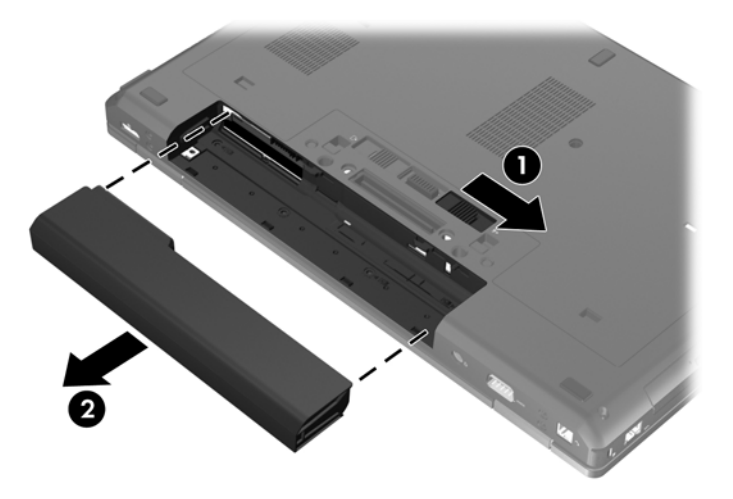

## <span id="page-43-0"></span>**A karbantartó ajtó eltávolítása vagy visszahelyezése**

**VIGYÁZAT!** Az adatvesztés és a rendszerlefagyás megelőzése érdekében tartsa be az alábbiakat:

Mentse munkáját, és állítsa le a számítógépet egy memóriamodul vagy egy merevlemez-meghajtó hozzáadása vagy cseréje előtt.

Ha nem tudja biztosan, hogy a számítógép ki van-e kapcsolva vagy hibernált állapotban van-e, kapcsolja be azt a tápkapcsoló gomb megnyomásával. Ezután állítsa le a számítógépet az operációs rendszerből.

## **A karbantartó ajtó eltávolítása**

A karbantartó ajtó eltávolítása után hozzáférhet a memóriahelyhez, a merevlemez-meghajtóhoz, a hatósági címkéhez és egyéb fontos elemekhez.

A karbantartó ajtó eltávolítása:

- **1.** Vegye ki az akkumulátort (lásd: [Az akkumulátor behelyezése és cseréje,](#page-41-0) 34. oldal).
- **2.** Fordítsa maga felé az akkumulátorrekeszt, húzza balra a karbantartó ajtó kioldózárját **(1)**, távolítsa el a csavart (az opcionális csavar használata esetén) **(2)**, majd húzza el ismét a kioldózárat **(3)** a karbantartó ajtó eltávolításához.

**MEGJEGYZÉS:** Ha az opcionális csavart használni kívánja, azt a karbantartó ajtó alatt tárolhatja.

**3.** Csúsztassa a karbantartó ajtót a számítógép eleje felé **(4)**, majd emelje meg **(5)**, és távolítsa el.

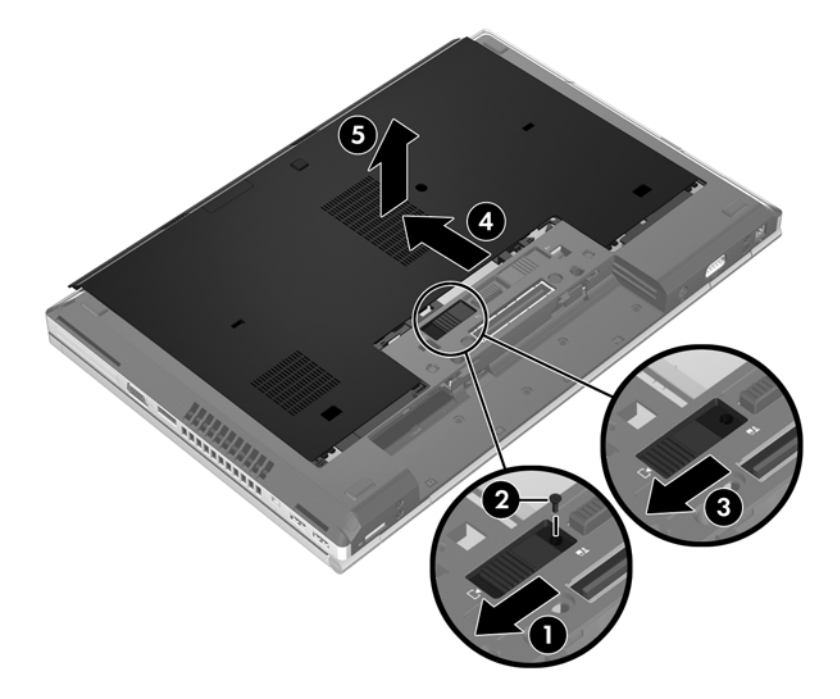

## <span id="page-44-0"></span>**A karbantartó ajtó visszahelyezése**

Miután sikeresen hozzáfért a memóriahelyhez, a merevlemezhez, a hatósági címkéhez vagy egyéb elemekhez, helyezze vissza a karbantartó ajtót.

A karbantartó ajtó visszahelyezése:

- **1.** Döntse lefelé a karbantartó ajtót, hogy az elülső széle illeszkedjen a számítógép elülső széléhez **(1)**.
- **2.** Illessze a karbantartó ajtó hátsó szélén található rögzítő füleket **(2)** a számítógépen található mélyedésekbe.
- **3.** Csúsztassa a karbantartó ajtót az akkumulátorrekesz felé, amíg a helyére nem kattan.
- **4.** Fordítsa maga felé az akkumulátorrekeszt, húzza balra a karbantartó ajtó kioldózárját **(3)**, és ha kívánja, helyezze be és húzza meg az opcionális csavart **(4)**, hogy az a helyén tartsa a karbantartó ajtót. Csúsztassa jobbra a kioldózárat a karbantartó ajtó rögzítéséhez **(5)**.

**MEGJEGYZÉS:** Ha az opcionális csavart használni kívánja, azt a karbantartó ajtó alatt találja meg.

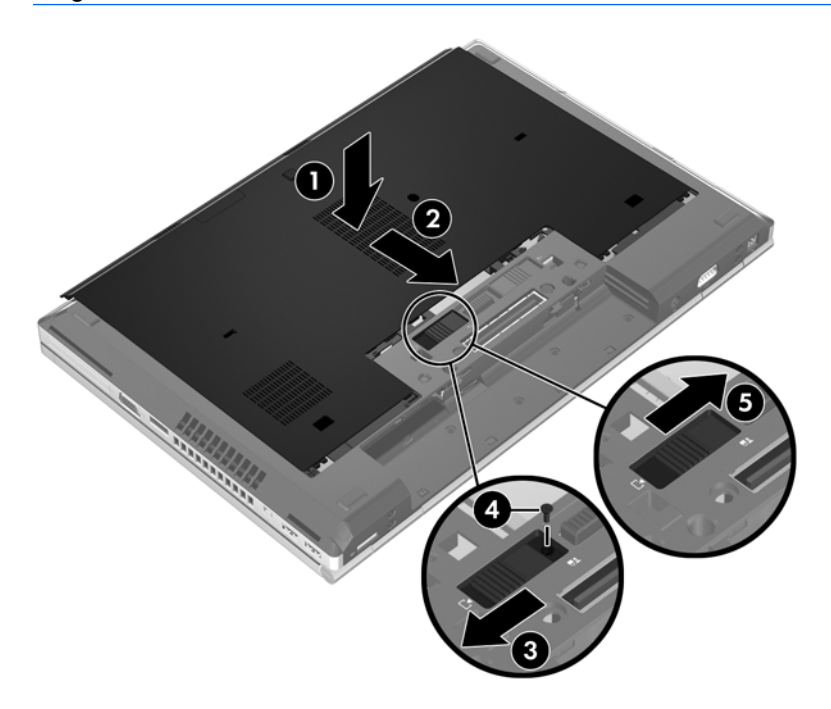

**5.** Helyezze be az akkumulátort (lásd: [Az akkumulátor behelyezése és cseréje,](#page-41-0) 34. oldal).

## <span id="page-45-0"></span>**A merevlemez cseréje vagy nagyobbra cserélése**

**VIGYÁZAT!** Az adatvesztés és a rendszerlefagyás megelőzése érdekében tartsa be az alábbiakat:

A merevlemeznek a merevlemezrekeszből való eltávolítása előtt kapcsolja ki a számítógépet. Ne távolítsa el a merevlemezt, ha a számítógép alvó vagy hibernált állapotban van.

Ha nem tudja biztosan, hogy a számítógép ki van-e kapcsolva vagy hibernált állapotban van, kapcsolja be a tápkapcsoló gomb megnyomásával. Ezután állítsa le a számítógépet az operációs rendszerből.

## **A merevlemez eltávolítása**

**MEGJEGYZÉS:** Az Ön számítógépe kismértékben eltérhet az ábrákon bemutatottaktól.

A merevlemez-meghajtó eltávolítása:

- **1.** Mentse a munkáját, és állítsa le a számítógépet.
- **2.** Válassza le a külső áramforrást és a számítógéphez csatlakozó külső eszközöket.
- **3.** Vegye ki az akkumulátort (lásd: [Az akkumulátor behelyezése és cseréje,](#page-41-0) 34. oldal).
- **4.** A karbantartó ajtó eltávolítása (további információ: [A karbantartó ajtó eltávolítása,](#page-43-0) 36. oldal).
- **5.** Csavarozza ki a merevlemezt rögzítő 3 csavart **(1)**.
- **6.** Húzza a meghajtón található műanyag fület **(2)** a számítógép oldala felé a meghajtó a csatlakozóról való leválasztásához.
- **7.** A műanyag fül segítségével ferdén emelje fel a merevlemez-meghajtó csatlakozó oldalát **(3)**, majd távolítsa el a meghajtót **(4)** a számítógépből.

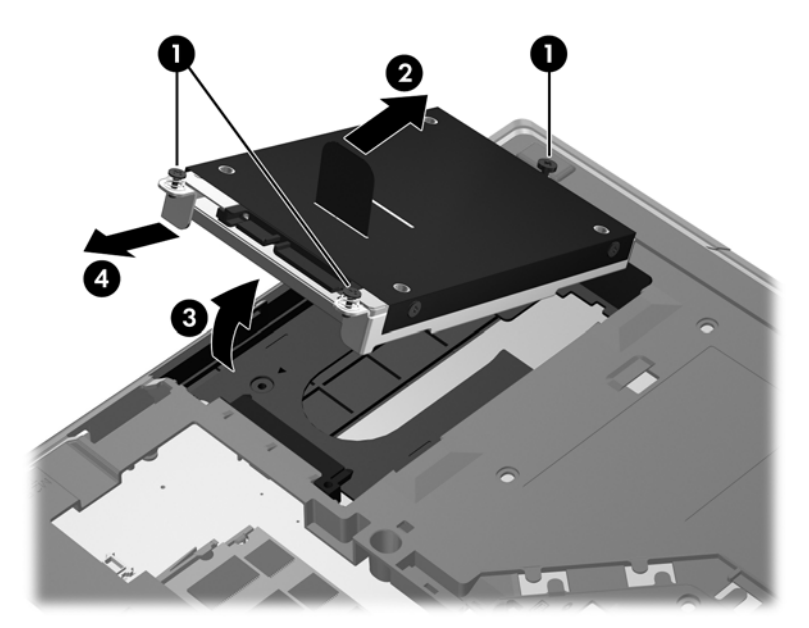

### **Merevlemez beszerelése**

<span id="page-46-0"></span>A merevlemez-meghajtó beszerelése:

- **1.** Helyezze a merevlemezt döntve a merevlemezrekeszbe **(1)**, majd fektesse le azt vízszintesen a rekeszben **(2)**.
- **2.** Húzza a műanyag fület **(3)** a számítógép közepe felé a merevlemez a csatlakozóhoz való rögzítéséhez.
- **3.** Húzza meg a merevlemezt rögzítő csavarokat **(4)**.

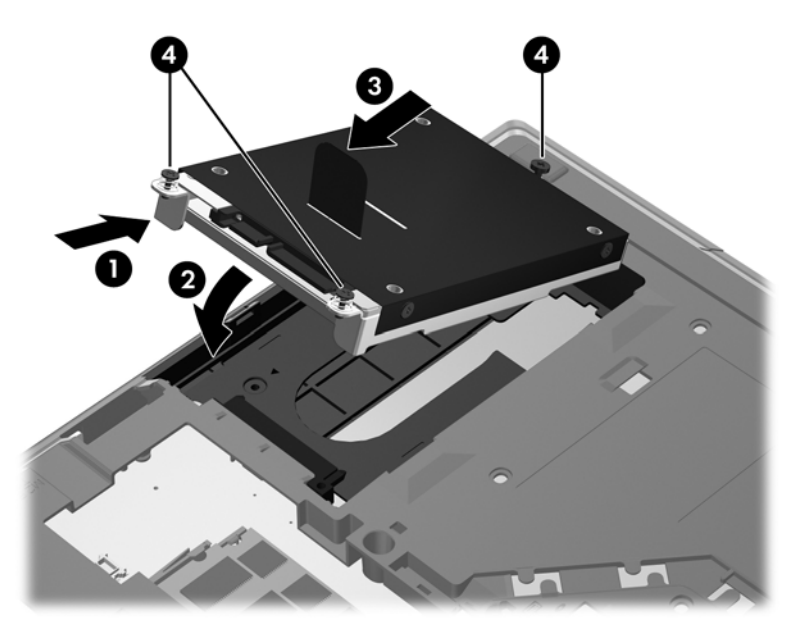

- **4.** A karbantartó ajtó visszahelyezése (további információ: [A karbantartó ajtó](#page-44-0) [visszahelyezése,](#page-44-0) 37. oldal).
- **5.** Helyezze be az akkumulátort (lásd: [Az akkumulátor behelyezése és cseréje,](#page-41-0) 34. oldal).
- **6.** Csatlakoztasson külső áramforrást, illetve csatlakoztassa a külső eszközöket a számítógéphez.
- **7.** Kapcsolja be a számítógépet.

## **A bővítőrekeszben lévő meghajtó cseréje**

A bővítőrekeszbe merevlemez vagy optikai meghajtó helyezhető.

### **A merevlemez cseréje**

**VIGYÁZAT!** Az adatvesztés és a rendszerlefagyás megelőzése érdekében tartsa be az alábbiakat:

A merevlemez-meghajtó bővítőrekeszből való eltávolítása előtt kapcsolja ki a számítógépet. Ne távolítsa el a merevlemezt, ha a számítógép alvó vagy hibernált állapotban van.

Ha nem tudja biztosan, hogy a számítógép ki van-e kapcsolva vagy hibernált állapotban van-e, kapcsolja be azt a tápkapcsoló gomb megnyomásával. Ezután állítsa le a számítógépet az operációs rendszerből.

A merevlemez bővítőrekeszből való eltávolításához:

- **1.** Mentse el munkáját.
- **2.** Kapcsolja ki a számítógépet, és csukja le a kijelzőt.
- **3.** Válassza le a számítógéphez csatlakozó összes külső hardvereszközt.
- **4.** Húzza ki a tápkábelt a váltóáramú aljzatból.
- **5.** Fordítsa meg a számítógépet úgy, hogy a bővítőrekesz felfelé nézzen.
- **6.** Vegye ki az akkumulátort (lásd: [Az akkumulátor behelyezése és cseréje,](#page-41-0) 34. oldal).
- **7.** A karbantartó ajtó eltávolítása (további információ: [A karbantartó ajtó eltávolítása,](#page-43-0) 36. oldal).
- **8.** Távolítsa el a merevlemezt rögzítő csavarokat a bővítőrekeszből.

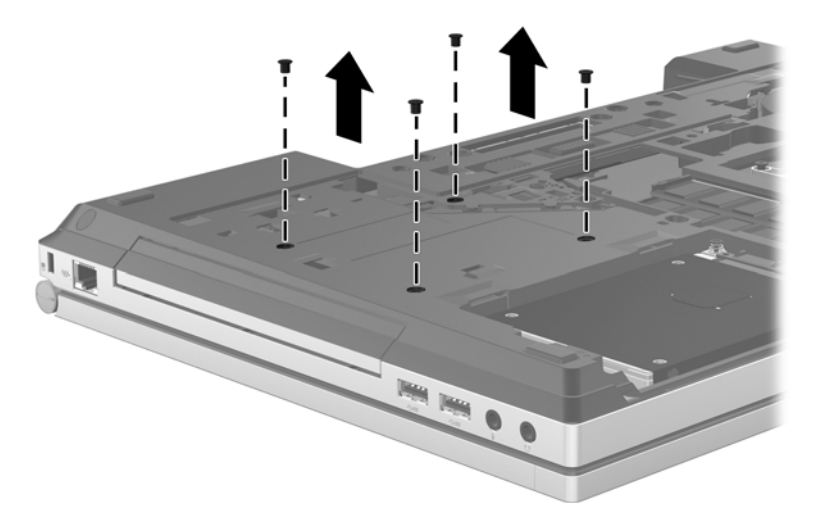

- **9.** Lazítsa meg a bővítőrekeszt rögzítő csavarokat **(1)**.
- **10.** Egy laposfejű csavarhúzó segítségével óvatosan nyomja meg a fület a merevlemez kioldásához **(2)**.
- **11.** Távolítsa el a merevlemezt a bővítőrekeszből **(3)**.

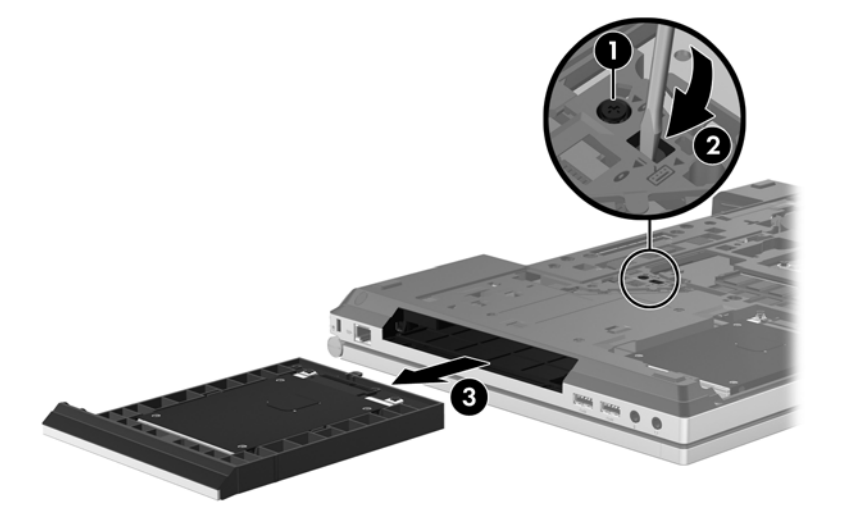

A merevlemez bővítőrekeszbe való behelyezéséhez:

**1.** Helyezze a merevlemezt **(1)** a bővítőrekeszbe, majd húzza meg bővítőrekeszt rögzítő csavarokat **(2)**.

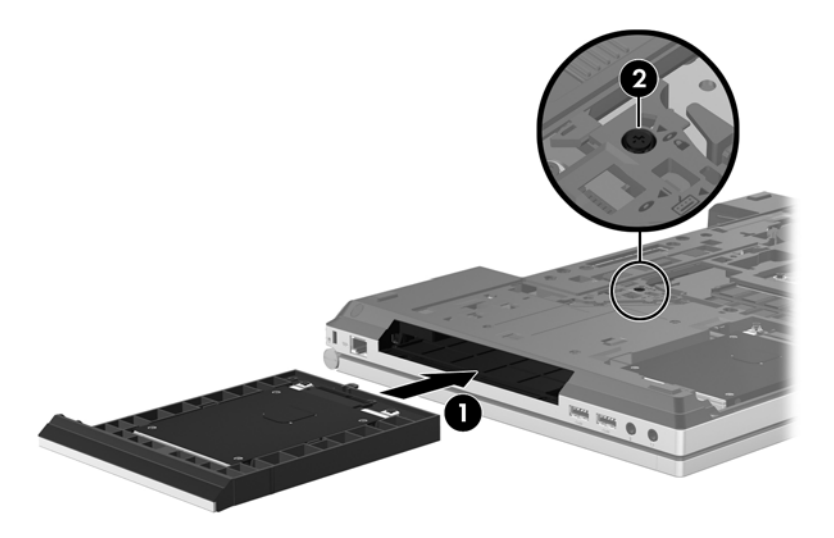

**2.** Helyezze vissza a merevlemezt rögzítő csavarokat.

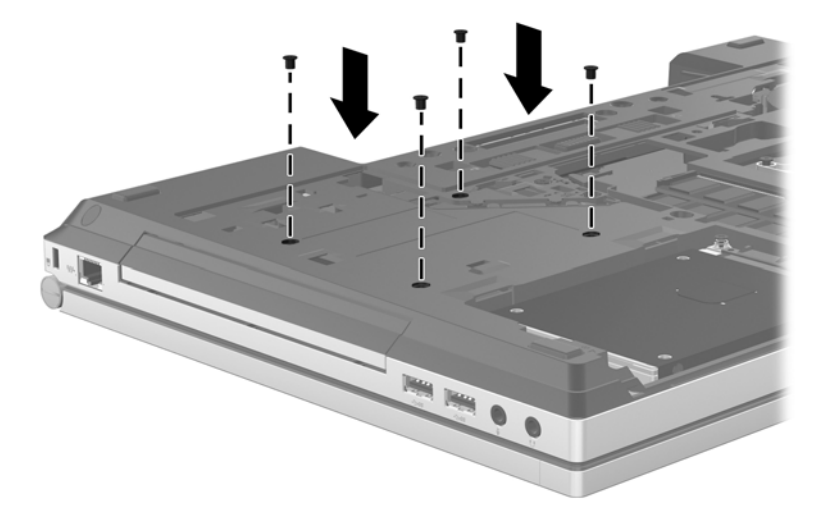

- **3.** A karbantartó ajtó visszahelyezése (további információ: [A karbantartó ajtó](#page-44-0) [visszahelyezése,](#page-44-0) 37. oldal).
- **4.** Helyezze be az akkumulátort (lásd: [Az akkumulátor behelyezése és cseréje,](#page-41-0) 34. oldal).
- **5.** Fordítsa a számítógépet a jobb oldalával felfelé, majd csatlakoztassa újra a számítógéphez a hálózati áramforrást és a külső eszközöket.
- **6.** Kapcsolja be a számítógépet.

## <span id="page-49-0"></span>**Az optikai meghajtó cseréje**

#### **VIGYÁZAT!** Az adatvesztés és a rendszerlefagyás megelőzése érdekében tartsa be az alábbiakat:

Az optikai meghajtó bővítőrekeszből való eltávolítása előtt kapcsolja ki a számítógépet. Ne vegye ki az optikai meghajtót addig, amíg a számítógép bekapcsolt, alvó vagy hibernált állapotban van.

Ha nem tudja biztosan, hogy a számítógép ki van-e kapcsolva vagy hibernált állapotban van-e, kapcsolja be azt a tápkapcsoló gomb megnyomásával. Ezután állítsa le a számítógépet az operációs rendszerből.

Az optikai meghajtó bővítőrekeszből való eltávolításához:

- **1.** Mentse el munkáját.
- **2.** Kapcsolja ki a számítógépet, és csukja le a kijelzőt.
- **3.** Válassza le a számítógéphez csatlakozó összes külső hardvereszközt.
- **4.** Húzza ki a tápkábelt a váltóáramú aljzatból.
- **5.** Fordítsa meg a számítógépet úgy, hogy a bővítőrekesz felfelé nézzen.
- **6.** Vegye ki az akkumulátort (lásd: [Az akkumulátor behelyezése és cseréje,](#page-41-0) 34. oldal).
- **7.** A karbantartó ajtó eltávolítása (további információ: [A karbantartó ajtó eltávolítása,](#page-43-0) 36. oldal).
- **8.** Lazítsa meg a bővítőrekeszt rögzítő csavarokat **(1)**.
- **9.** Egy laposfejű csavarhúzó segítségével óvatosan nyomja meg a fület az optikai meghajtó kioldásához **(2)**.
- **10.** Vegye ki az optikai meghajtót a bővítőrekeszből **(3)**.

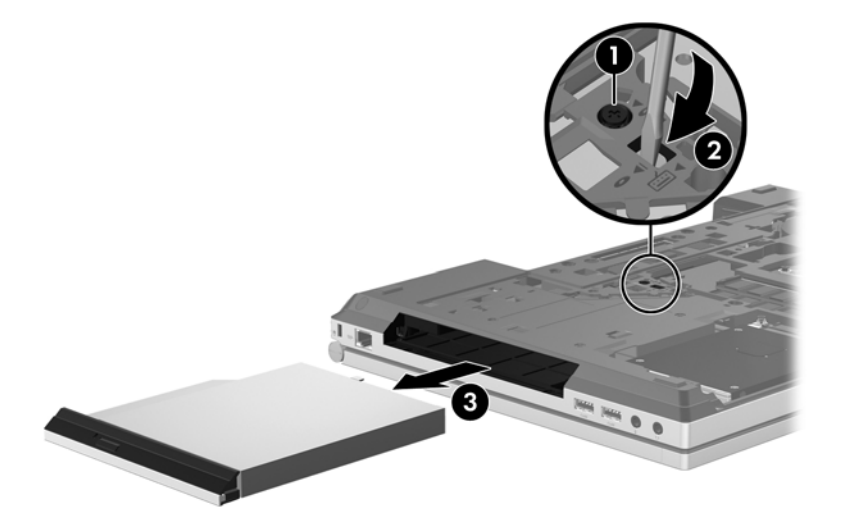

Optikai meghajtó a bővítőrekeszbe való beszereléséhez:

**1.** Helyezze az optikai meghajtót a bővítőrekeszbe **(1)**.

<span id="page-50-0"></span>**2.** Húzza meg a bővítőrekeszt rögzítő csavarokat **(2)**.

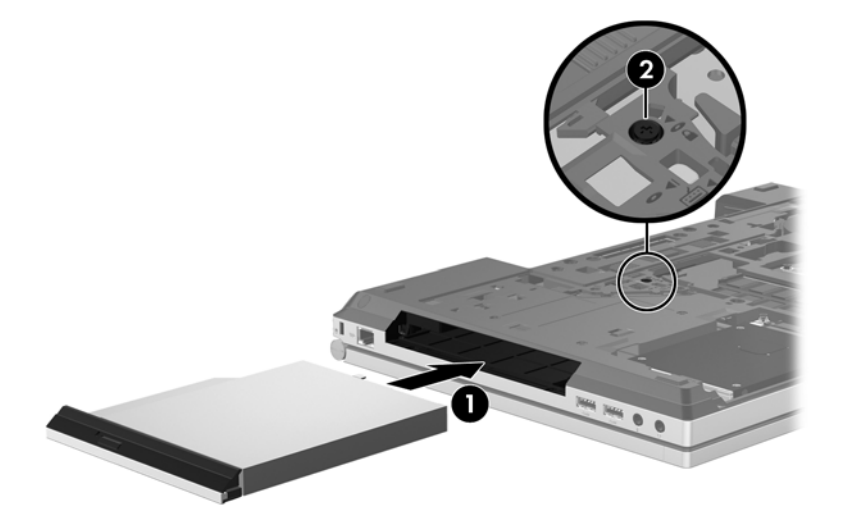

- **3.** A karbantartó ajtó visszahelyezése (további információ: [A karbantartó ajtó](#page-44-0) [visszahelyezése,](#page-44-0) 37. oldal).
- **4.** Helyezze be az akkumulátort (lásd: [Az akkumulátor behelyezése és cseréje,](#page-41-0) 34. oldal).
- **5.** Fordítsa a számítógépet a jobb oldalával felfelé, majd csatlakoztassa újra a számítógéphez a hálózati áramforrást és a külső eszközöket.
- **6.** Kapcsolja be a számítógépet.

## **Memóriamodulok hozzáadása vagy cseréje**

A számítógépben egy memóriamodul-rekesz található. A számítógép memóriakapacitását úgy bővítheti, hogy egy memóriamodult helyez az üres memóriabővítő foglalatba, vagy nagyobbra cseréli az elsődleges memóriafoglalatban lévő memóriamodult.

**FIGYELEM!** Az áramütés és az eszközök károsodásának elkerülése érdekében a memóriamodul behelyezése előtt mindig húzza ki a tápkábelt, és távolítsa el az akkumulátorokat.

**VIGYÁZAT!** Az elektrosztatikus kisülés kárt tehet az elektronikus alkatrészekben. Bármilyen művelet végrehajtása előtt fogjon meg egy földelt fémtárgyat, hogy a testében lévő sztatikus elektromos töltés kisüljön.

**VIGYÁZAT!** Az adatvesztés és a rendszerlefagyás megelőzése érdekében tartsa be az alábbiakat:

Memóriamodulok hozzáadása vagy cseréje előtt kapcsolja ki a számítógépet. Ne távolítson el memóriamodult, ha a számítógép alvó vagy hibernált állapotban van.

Ha nem tudja biztosan, hogy a számítógép ki van-e kapcsolva vagy hibernált állapotban van-e, kapcsolja be azt a tápkapcsoló gomb megnyomásával. Ezután állítsa le a számítógépet az operációs rendszerből.

**MEGJEGYZÉS:** Ha egy második memóriamodullal bővíti a rendszert, és kétcsatornás működést szeretne, gondoskodjon róla, hogy a két memóriamodul ugyanolyan legyen.

**MEGJEGYZÉS:** Az elsődleges memória az alsó bővítőhelyen, a kiegészítő memória pedig a felső bővítőhelyen helyezkedik el.

<span id="page-51-0"></span>Memóriamodul hozzáadása vagy cseréje:

- **1.** Mentse a munkáját, és állítsa le a számítógépet.
- **2.** Válassza le a külső áramforrást és a számítógéphez csatlakozó külső eszközöket.
- **3.** Vegye ki az akkumulátort (lásd: [Az akkumulátor behelyezése és cseréje,](#page-41-0) 34. oldal).
- **4.** A karbantartó ajtó eltávolítása (további információ: [A karbantartó ajtó eltávolítása,](#page-43-0) 36. oldal).
- **5.** Memóriamodul cseréje esetén távolítsa el a meglévő memóriamodult:
	- **a.** Húzza el a memóriamodul oldalain található rögzítőkapcsokat **(1)**.

A memóriamodul ekkor felfelé mozdul.

- **b.** Fogja meg a memóriamodult a szélénél **(2)**, és finoman húzza ki azt a memóriamodul rekeszéből.
	- **VIGYÁZAT!** A memóriamodult a sérülések elkerülése érdekében csak a szélénél fogja meg. Ne érjen a memóriamodulon található alkatrészekhez.

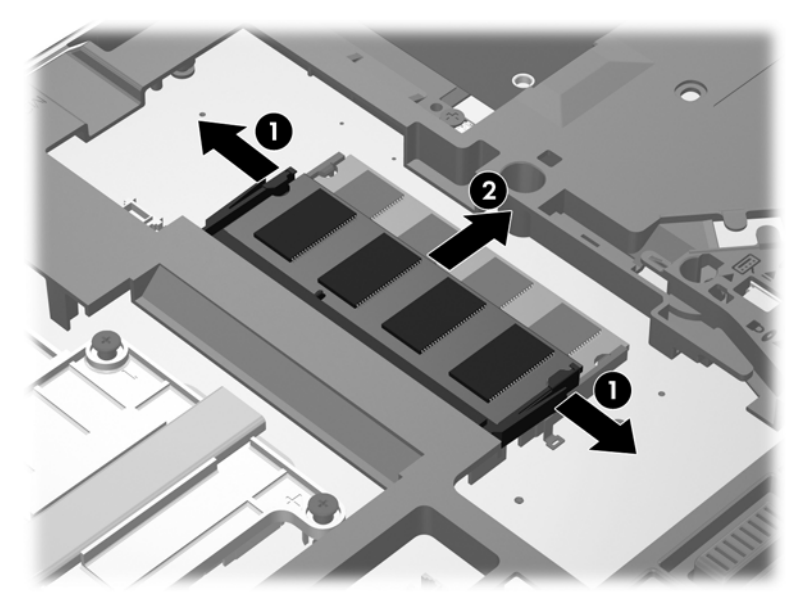

A memóriamodult eltávolítás után helyezze antisztatikus tokba, hogy megóvja azt.

**6.** Helyezze be az új memóriamodult:

**VIGYÁZAT!** A memóriamodult a sérülések elkerülése érdekében csak a szélénél fogja meg. Ne érjen a memóriamodulon található alkatrészekhez.

- **a.** A memóriamodul bemélyedéssel ellátott szélét **(1)** igazítsa hozzá a memóriamodul rekeszének kiemelkedéséhez.
- **b.** Miközben a memóriamodul 45 fokos szöget zár be a memóriamodul rekeszének síkjával, nyomja be a modult **(2)** a rekeszbe úgy, hogy az a helyére kerüljön.

<span id="page-52-0"></span>**c.** Óvatosan nyomja le a memóriamodult **(3)** a jobb és bal oldalán egyaránt, hogy a rögzítőkapcsok a helyükre pattanjanak.

3 п

**VIGYÁZAT!** Soha ne hajlítsa meg a memóriamodult, mert kárt tehet benne.

- **7.** A karbantartó ajtó visszahelyezése (további információ: [A karbantartó ajtó](#page-44-0) [visszahelyezése,](#page-44-0) 37. oldal).
- **8.** Helyezze be az akkumulátort (lásd: [Az akkumulátor behelyezése és cseréje,](#page-41-0) 34. oldal).
- **9.** Csatlakoztasson külső áramforrást, illetve csatlakoztassa a külső eszközöket a számítógéphez.
- **10.** Kapcsolja be a számítógépet.

## **Alkalmazások és illesztőprogramok frissítése**

A HP javasolja, hogy rendszeresen frissítse az alkalmazásokat és az illesztőprogramokat a legfrissebb verzióra. A programok legfrissebb verziója a <http://www.hp.com/support> webhelyről tölthető le. Regisztrálhat arra is, hogy a frissítések megjelenésekor automatikus értesítést kapjon róluk.

## <span id="page-53-0"></span>**A számítógép megtisztítása**

## **Tisztítószerek**

A számítógépet az alábbi termékek segítségével tudja biztonságosan megtisztítani és fertőtleníteni:

- Legfeljebb 0,3%-os töménységű dimetil-benzil-ammónium-klorid (például eldobható fertőtlenítő törlőkendőkön. A törlőkendők különböző márkanévvel kerülnek forgalomba.)
- Alkoholmentes üvegtisztító folyadék
- **•** Enyhén szappanos víz
- Száraz mikroszálas tisztítókendő vagy szarvasbőr (antisztatikus, zsiradékmentes kendő)
- Antisztatikus anyagból készült törlőkendők

**VIGYÁZAT!** Kerülje az alábbi tisztítószerek használatát:

Olyan erős oldószerek, mint például az alkohol, az aceton, az ammónium-klorid, a diklórmetán vagy a szénhidrogének, amelyek a számítógép felületének maradandó károsodását okozhatják.

Rostos anyagok, például papír törlőkendő. Ezek felsérthetik a számítógépet. A karcolásokban idővel szennyeződések és tisztítószer-maradványok telepedhetnek meg.

## **Tisztítási módszerek**

A számítógép biztonságos megtisztításához kövesse az ebben a szakaszban leírtakat.

**FIGYELEM!** Az áramütés és az alkatrészek károsodásának megelőzése érdekében a számítógépet ne bekapcsolt állapotban tisztítsa meg:

Kapcsolja ki a számítógépet.

Áramtalanítsa a készüléket.

Válasszon le minden saját tápellátással rendelkező külső eszközt.

A VIGYÁZAT! Ne permetezzen tisztítószereket vagy -folyadékokat közvetlenül a számítógép felületére. A felületre spriccelő folyadékok véglegesen károsíthatják a belső alkatrészeket.

### **A képernyő tisztítása**

Finoman törölje le a képernyőt egy *alkoholmentes* üvegtisztító szerrel megnedvesített, puha, szöszmentes ruhával. Ellenőrizze, hogy a képernyő száraz, mielőtt a számítógépet összecsukná.

### **Az oldalsó részek és a borítás megtisztítása**

Az oldalsó részek és az ajtó megtisztításához és fertőtlenítéséhez a feljebb felsorolt tisztítószerekbe mártott, puha, mikroszálas tisztítókendőt vagy szarvasbőrt, illetve egy megfelelő eldobható fertőtlenítő törlőkendőt használjon.

**MEGJEGYZÉS:** A számítógép fedelét körkörös mozdulatokkal tisztítsa meg, hogy eltávolítsa róla a szennyeződéseket és a lerakódásokat.

### <span id="page-54-0"></span>**A billentyűzet és az érintőtábla tisztítása**

**FIGYELEM!** Az elektromos áramütés és a belső alkatrészek károsodásának elkerülése érdekében ne használjon porszívót a billentyűzet tisztításához. A porszívóból szennyeződés rakódhat le a billentyűzet felületére.

**VIGYÁZAT!** Az érintőtábla és a billentyűzet megtisztítása során ne hagyja, hogy folyadék kerüljön a billentyűzetre. Az véglegesen károsíthatja a belső alkatrészeket.

- Az érintőtábla és a billentyűzet megtisztításához és fertőtlenítéséhez a feljebb felsorolt tisztítószerekbe mártott, puha, mikroszálas tisztítókendőt vagy szarvasbőrt, vagy egy megfelelő eldobható fertőtlenítő törlőkendőt használjon.
- Egy fúvócsővel felszerelt sűrített levegős flakon segítségével megelőzheti a billentyűk beragadását, valamint eltávolíthatja a billentyűk alá került port, rostszálakat és szennyeződéseket.

# <span id="page-55-0"></span>**6 Biztonsági mentés és helyreállítás**

Adatai védelme érdekében használja a Windows Biztonsági mentés és visszaállítás szolgáltatását az egyes fájlok és mappák, illetve a teljes merevlemez biztonsági mentéséhez (csak egyes típusokon), a beépített optikai meghajtó (csak egyes típusokon) vagy opcionális külső optikai meghajtó használatával készíthető rendszer-helyreállító lemezek létrehozásához (csak egyes típusokon), illetve rendszer-visszaállítási pontok létrehozásához. Ha a rendszer összeomlana, a fájlok biztonsági másolataiból visszaállíthatja a számítógépen tárolt tartalmakat.

A Windows Biztonsági mentés és visszaállítás a következő lehetőségeket kínálja:

- Rendszer-helyreállító lemez (csak egyes típusokon) telepített optikai meghajtó (csak egyes típusokon) vagy opcionális külső optikai meghajtó használatával történő létrehozása
- Biztonsági másolat készítése az adatokról
- Rendszerkép készítése (csak egyes típusokon)
- Automatikus biztonsági mentések ütemezése (csak egyes típusokon)
- Rendszer-visszaállítási pontok létrehozása
- Adott fájlok helyreállítása
- A számítógép visszaállítása egy korábbi állapotba
- Adatok helyreállítása helyreállító eszközökkel

**MEGJEGYZÉS:** Részletes útmutatásért keresse meg ezeket a témaköröket a Súgó és támogatás szolgáltatásban.

A rendszer instabil működése esetén a HP azt javasolja, hogy nyomtassa ki a helyreállítás során szükséges teendőket, és őrizze meg a dokumentumot, hátha később szüksége lesz rá.

**WEGJEGYZES:** A Windows rendszer Felhasználói fiókok felügyelete szolgáltatásával tovább javíthatja a számítógép biztonságát. A rendszer a felhasználó engedélyét vagy jelszavát kérheti az olyan műveletekhez, mint a szoftvertelepítés, a segédprogramok futtatása vagy a Windows beállításainak módosítása. További információk a Súgó és támogatás szolgáltatásban találhatók.

## <span id="page-56-0"></span>**Helyreállítási adathordozók készítése a HP Recovery Disc Creator alkalmazással**

A HP Recovery Disc Creator szoftver alternatív módot kínál a helyreállítási adathordozók létrehozásához. A számítógép üzembe helyezése után helyreállítási adathordozókat készíthet a HP Recovery Disc Creator használatával. Ezekkel a helyreállítási adathordozókkal rendszer-helyreállítást hajthat végre, ha a merevlemez-meghajtó megsérül. A rendszer-helyreállítás újratelepíti az eredeti operációs rendszert és a gyárilag telepített programokat, majd konfigurálja a programok beállításait.

A HP Recovery Disc Creator a következő kétféle helyreállítási DVD létrehozására használható:

- Windows DVD további illesztőprogramok és alkalmazások nélkül telepíti az operációs rendszert. Ha ezt a megoldást választja, olyan DVD-t hoz létre, amely visszaállítja az eredeti operációs rendszert és a gyárilag telepített szoftvereket.
- Illesztőprogram DVD csak bizonyos illesztőprogramokat és alkalmazásokat telepít, ugyanúgy, ahogy a HP szoftvertelepítő segédprogram telepíti az illesztőprogramokat és alkalmazásokat.

## **Helyreállítási adathordozó létrehozása**

**MEGJEGYZÉS:** Az operációs rendszer helyreállítási adathordozóját csak egyszer lehet létrehozni. Ezután az adathordozó létrehozásának lehetősége nem érhető el.

- **1.** Válassza a **Start > Minden program > Biztonság és védelem > HP Recovery Disc Creator** lehetőséget.
- **2.** Válassza az **Illesztőprogram DVD** vagy **Windows DVD** lehetőséget.
- **3.** A legördülő menüből válassza ki a helyreállítási adathordozó írásához használni kívánt meghajtót.
- **4.** Kattintson az **Írás** gombra az írási folyamat elindításához.

## **Biztonsági másolat készítése az adatokról**

A rendszerösszeomlás utáni helyreállítás csak annyira lehet naprakész, mint a legutóbbi biztonsági másolat. Közvetlenül a szoftvertelepítés után ajánlott létrehoznia rendszer-helyreállító lemezeket (csak egyes típusokon) a HP Recovery Disc Creator és a beépített optikai meghajtó (csak egyes típusokon) vagy egy opcionális külső optikai meghajtó használatával a rendszer biztonsági másolatának elkészítéséhez. Amikor új szoftvereket és adatfájlokat ad a számítógéphez, ajánlott rendszeresen biztonsági másolatot készítenie, hogy mindig viszonylag friss adatok álljanak rendelkezésére. A (csak egyes típusoknál elérhető) rendszer-helyreállító lemezekkel a rendszer instabil vagy hibás működése esetén el lehet indítani a számítógépet, és javítható az operációs rendszer. A kezdeti és a további biztonsági mentések hiba esetén lehetővé teszik az adatok és a beállítások visszaállítását.

Az adatokat opcionális külső merevlemezre, hálózati meghajtóra vagy lemezekre is mentheti.

A biztonsági mentés során ügyeljen a következőkre:

- Személyes fájljait a Dokumentumok mappában tárolja, és rendszeresen készítsen róluk biztonsági másolatot.
- Készítsen biztonsági másolatot az egyes programok által tárolt sablonokról.
- <span id="page-57-0"></span>Az ablakokban, eszköztárakban és menüsorokban megjelenő testre szabott beállítások tárolásához készítsen róluk képernyőképeket. A képernyőképekkel sok időt takaríthat meg, ha újra meg kell adnia a beállításokat.
- Amikor lemezre menti az adatokat, a következő (külön megvásárolható) típusokat használhatja: CD-R, CD-RW, DVD+R, DVD+R DL, DVD-R, DVD-R DL vagy DVD±RW. A felhasználható lemez típusa az optikai meghajtó függvénye.
- **MEGJEGYZÉS:** A DVD lemezek és a kétrétegű (DL) DVD lemezek több adatot képesek tárolni, mint a CD lemezek, így a biztonsági mentés során kevesebb helyreállító lemezre van szükség.
- Ha lemezekre készít biztonsági másolatot, számozza meg azokat a külső meghajtóba helyezésük előtt.

Biztonsági másolat készítése a Biztonsági mentés és visszaállítás segítségével:

**MEGJEGYZÉS:** A biztonsági mentés megkezdése előtt győződjön meg arról, hogy a számítógép hálózati áramforráshoz csatlakozik.

**WEGJEGYZÉS:** A fájlok méretétől és a számítógép sebességétől függően a biztonsági mentési folyamat több mint egy órát is igénybe vehet.

- **1.** Válassza a **Start > Minden program > Karbantartás > Biztonsági mentés és visszaállítás** lehetőséget.
- **2.** A biztonsági mentés beállításához, rendszerkép készítéséhez (csak egyes típusokon), illetve rendszer-helyreállító lemez készítéséhez (csak egyes típusokon) kövesse a képernyőn megjelenő utasításokat.

## **A rendszer helyreállítása**

A rendszer hibája vagy instabil működése esetén a számítógép a következő eszközöket biztosítja a fájlok helyreállításához:

- Windows helyreállítási eszközök: A Windows Biztonsági mentés és visszaállítás eszközével helyreállíthatók azok az adatok, amelyekről biztonsági másolatot készített. A Windows Indítási javítás eszközével is megoldhatók a rendszer hibás indulását okozó problémák.
- Az f11 billentyűvel elérhető helyreállítási eszközök: Az f11 billentyűvel elérhető helyreállítási eszközökkel helyreállítható a merevlemez eredeti állapota. A lemezkép tartalmazza a Windows operációs rendszert és a gyárilag telepített szoftvereket.

**MEGJEGYZÉS:** Ha a számítógépet nem tudja elindítani, és nem képes a korábban létrehozott rendszer-helyreállító lemezeket használni (csak egyes típusokon), meg kell vásárolnia a Windows 7 operációs rendszer DVD lemezét a számítógép elindításához és az operációs rendszer javításához. További információk: [A Windows 7 operációs rendszert tartalmazó DVD használata \(külön](#page-60-0) [megvásárolható\) ,](#page-60-0) 53. oldal.

## <span id="page-58-0"></span>**A Windows helyreállító eszközeinek használata**

Olyan adatok helyreállításához, amelyekről korábban biztonsági másolatot készített:

- **1.** Válassza a **Start > Minden program > Karbantartás > Biztonsági mentés és visszaállítás** lehetőséget.
- **2.** Kövesse a képernyőn megjelenő utasításokat a rendszer beállításai, a számítógép (csak egyes típusokon) vagy a saját fájlok helyreállításához.

Az Indítási javítás eszköz segítségével az alábbi módon állíthatja helyre az adatokat:

**VIGYÁZAT!** Az Indítási javítás eszköz törli a merevlemez teljes tartalmát, és újraformázza azt. Az Ön által létrehozott összes fájl és a számítógépre telepített minden program véglegesen törlődik. Az újraformázás végeztével a helyreállítási folyamat a helyreállításhoz használt forrásból állítja vissza az operációs rendszert, az illesztőprogramokat, a szoftvereket és a segédprogramokat.

- **1.** Lehetőség szerint minden személyes fájlról készítsen biztonsági másolatot.
- **2.** Ha lehetséges, ellenőrizze a Windows-partíció és a HP helyreállítási partíció meglétét.

A Windows-partíció megkereséséhez válassza a **Start > Számítógép** parancsot.

A HP helyreállítási partíció megkereséséhez kattintson a **Start** gombra, kattintson a jobb gombbal a **Számítógép** elemre, majd a **Kezelés**, végül a **Lemezkezelés** lehetőségre.

- **MEGJEGYZÉS:** Ha a HP helyreállítási partíció törlődött, az f11 visszaállítási lehetőség nem fog működni. Ilyenkor a Windows 7 operációs rendszert tartalmazó DVD, valamint a *Driver Recovery* (Illesztőprogramok helyreállítása) lemez (mindkettő külön vásárolható meg) segítségével kell helyreállítania az operációs rendszert és a programokat, ha a Windows-partíció és a HP helyreállítási partíció nem jelennek meg. További információk: [A Windows 7 operációs](#page-60-0) [rendszert tartalmazó DVD használata \(külön megvásárolható\) ,](#page-60-0) 53. oldal.
- **3.** Ha a Windows-partíció és a HP helyreállítási partíció nem jelenik meg, indítsa újra a számítógépet, majd nyomja meg az f8 billentyűt a Windows operációs rendszer betöltődése előtt.
- **4.** Válassza az **Indítási javítás** lehetőséget.
- **5.** Kövesse a képernyőn megjelenő utasításokat.

**MEGJEGYZÉS:** A Windows eszközeivel végrehajtható helyreállítással kapcsolatban a Súgó és támogatás szolgáltatásban talál további információkat.

## <span id="page-59-0"></span>**Az f11 billentyűvel elérhető helyreállítási eszközök használata**

**VIGYÁZAT!** Az f11 helyreállítási eszközök törlik a merevlemez-meghajtó teljes tartalmát, és újraformázzák azt. Az Ön által létrehozott összes fájl és a számítógépre telepített minden program véglegesen törlődik. Az f11 helyreállítási eszköz újratelepíti az operációs rendszert, valamint a gyárilag telepített HP szoftvereket és illesztőprogramokat. A nem gyárilag telepített programokat újra kell telepíteni.

A merevlemez eredeti állapotának az f11 billentyűvel történő helyreállításához:

- **1.** Lehetőség szerint minden személyes fájlról készítsen biztonsági másolatot.
- **2.** Ha lehetséges, ellenőrizze a HP helyreállítási partíció meglétét: kattintson a **Start** gombra, kattintson jobb gombbal a **Számítógép** elemre, kattintson a **Kezelés** lehetőségre, majd kattintson a **Lemezkezelés** lehetőségre.
- **MEGJEGYZÉS:** Ha a HP helyreállítási partíció nem jelenik meg, akkor a Windows 7 operációs rendszert tartalmazó DVD, valamint a *Driver Recovery* (Illesztőprogramok helyreállítása) feliratú lemez (mindkettő külön vásárolható meg) segítségével kell helyreállítania az operációs rendszert és a programokat. További információk: [A Windows 7 operációs rendszert tartalmazó](#page-60-0) [DVD használata \(külön megvásárolható\) ,](#page-60-0) 53. oldal.
- **3.** Ha a HP helyreállítási partíció megjelenik, indítsa újra a számítógépet, és nyomja meg az esc billentyűt, miközben a "Press the ESC key for Startup Menu" (Nyomja meg az ESC billentyűt az indítómenühöz) üzenet látható a képernyő alján.
- **4.** Nyomja meg az f11 billentyűt, miközben a "Press <F11> for recovery" (Nyomja meg az F11 billentyűt a helyreállításhoz) üzenet látható a képernyőn.
- **5.** Kövesse a képernyőn megjelenő utasításokat.

## <span id="page-60-0"></span>**A Windows 7 operációs rendszert tartalmazó DVD használata (külön megvásárolható)**

A Windows 7 operációs rendszer DVD lemezének megrendeléséhez látogasson el a HP webhelyre. Az Egyesült Államokban elérhető támogatás igénybe vételéhez látogasson el a [http://www.hp.com/](http://www.hp.com/go/contactHP) [go/contactHP](http://www.hp.com/go/contactHP) webhelyre. Az egész világon elérhető támogatás igénybe vételéhez látogasson el a [http://welcome.hp.com/country/us/en/wwcontact\\_us.html](http://welcome.hp.com/country/us/en/wwcontact_us.html) webhelyre. A DVD lemezt az ügyfélszolgálat felhívásával is megrendelheti. Az elérhetőségeket megtalálja a számítógéphez kapott *Worldwide Telephone Numbers* (Hasznos nemzetközi telefonszámok) című füzetben.

A **VIGYÁZAT!** A Windows 7 DVD lemez használata esetén a rendszer törli a merevlemez tartalmát, és újraformázza a merevlemezt. Az Ön által létrehozott összes fájl és a számítógépre telepített minden program véglegesen törlődik. Az újraformázás végeztével a helyreállítási folyamat segít az operációs rendszer, az illesztőprogramok, a szoftverek és a segédprogramok helyreállításában.

A helyreállítás elindítása a Windows 7 DVD lemezzel:

**MEGJEGYZÉS:** Az eljárás több percig is eltarthat.

- **1.** Lehetőség szerint minden személyes fájlról készítsen biztonsági másolatot.
- **2.** Indítsa újra a számítógépet, és helyezze a Windows 7 operációs rendszer DVD lemezét a meghajtóba, mielőtt megkezdődne a Windows indítása.
- **3.** Ha a rendszer felszólítja, nyomja meg bármelyik billentyűt.
- **4.** Kövesse a képernyőn megjelenő utasításokat.
- **5.** Kattintson a **Tovább** gombra.
- **6.** Válassza a **Számítógép javítása** elemet.
- **7.** Kövesse a képernyőn megjelenő utasításokat.

Miután a javítás befejeződött:

- **1.** Vegye ki a Windows 7 operációs rendszer DVD-jét, majd helyezze vissza a *Driver Recovery* (Illesztőprogramok helyreállítása) lemezt.
- **2.** Először telepítse a hardver-illesztőprogramokat, majd telepítse a javasolt alkalmazásokat.

# <span id="page-61-0"></span>**7 Támogatás**

## **Kapcsolatfelvétel az ügyfélszolgálattal**

Ha a jelen felhasználói útmutatóban, a *HP noteszgép hivatkozási kézikönyvében* és a Súgó és támogatás szolgáltatásban található információk nem adnak választ kérdéseire, kapcsolatba léphet az ügyfélszolgálattal. Az Egyesült Államokban elérhető támogatás igénybe vételéhez látogasson el a <http://www.hp.com/go/contactHP> webhelyre. Az egész világon elérhető támogatás igénybe vételéhez látogasson el a [http://welcome.hp.com/country/us/en/wwcontact\\_us.html](http://welcome.hp.com/country/us/en/wwcontact_us.html) webhelyre.

Itt az alábbiakra van lehetőség:

Online cseveghet egy HP technikussal.

**MEGJEGYZÉS:** Ha az ügyfélszolgálattal az adott nyelven nem folytatható csevegés, akkor angolul kell írnia.

- Kérhet segítséget e-mailben.
- Megkeresheti az ügyfélszolgálat telefonszámait.
- Kereshet egy HP szervizközpontot.

## <span id="page-62-0"></span>**Címkék**

A számítógépen elhelyezett címkék olyan információt tartalmaznak, amely az esetleges rendszerproblémák megoldásában, illetve külföldi utazás során nyújthat segítséget:

Szervizcímke – fontos információkat tartalmaz, például a következőket:

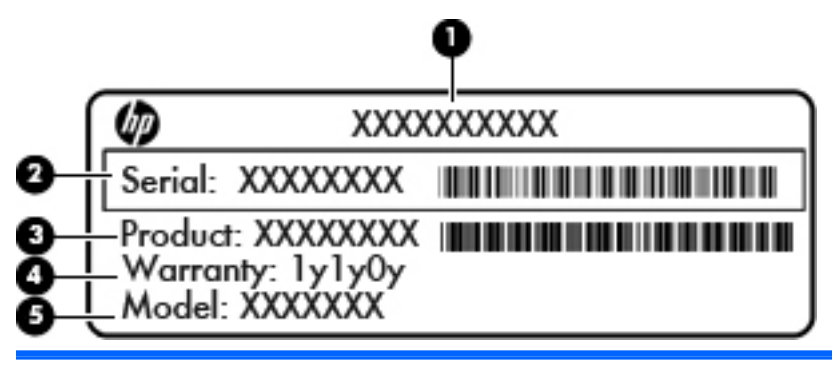

#### **Részegység**

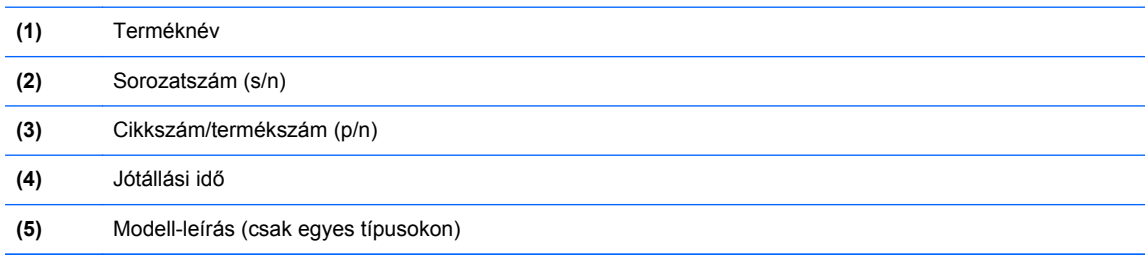

Az ügyfélszolgálattal való kapcsolatfelvételkor szükség lesz ezekre az adatokra. A szervizcímke az akkumulátorrekesz belsejében található.

- Microsoft® eredetiséget igazoló tanúsítvány A Windows termékazonosító kulcsát tartalmazza. A termékazonosító kulcsra az operációs rendszer frissítésekor és hibáinak elhárításakor lehet szükség. A Microsoft eredetiséget igazoló tanúsítványa az akkumulátorrekesz belsejében található.
- Hatósági címke Hatósági információkat tartalmaz a számítógépről. A hatósági címke az akkumulátorrekeszben található.
- Vezeték nélküli eszközök tanúsítványcímkéi (csak egyes típusokon) Információkat tartalmaznak az opcionális vezeték nélküli eszközökről, és tartalmazzák azon országok, illetve térségek hatóságainak jóváhagyási jelzéseit, amelyekben az eszköz használatát engedélyezték. Ha a számítógépben van legalább egy vezeték nélküli eszköz, akkor megtalálható rajta legalább egy tanúsítványcímke is. Erre az információra külföldi utazás során lehet szükség. A vezeték nélküli eszközök tanúsítványai az akkumulátorrekesz belsejébe vannak ragasztva.
- SIM (előfizető-azonosító modul) címke (csak egyes típusokon) A SIM-kártya ICCID azonosítóját (Integrated Circuit Card Identifier – integrált áramkörös kártya azonosítója) tartalmazza. Ez a címke az akkumulátorrekesz belsejében található.
- A HP mobil szélessávú moduljának szervizcímkéje (csak egyes típusokon) a HP mobil szélessávú moduljának sorozatszáma olvasható rajta. Ez a címke az akkumulátorrekesz belsejében található.

# <span id="page-63-0"></span>**8 Műszaki jellemzők**

## **Bemeneti teljesítmény**

Az ebben a részben található áramellátási adatok hasznosak lehetnek, ha külföldi utazást tervez a számítógéppel.

A számítógép egyenárammal működik, amely egyenáramú és váltakozó áramú áramforrásból is biztosítható. A váltakozó áramú áramforrás névleges feszültségének 100–240 V, frekvenciájának 50– 60 Hz közé kell esnie. Bár a számítógép önálló egyenáramú áramforrásból is táplálható, a tápellátást lehetőleg a számítógéphez mellékelt vagy a HP által jóváhagyott váltakozó áramú tápegységgel, illetve egyenáramú áramforrással biztosítsa.

A számítógép az alábbi feltételek mellett működtethető egyenáramról.

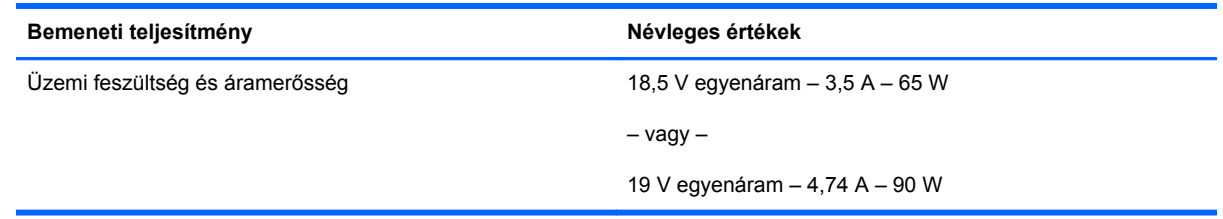

**WEGJEGYZÉS:** Ez a termék olyan norvég informatikai energiaellátó rendszerekhez készült, amelyek vonalfeszültsége nem haladja meg a 240 V effektív feszültséget.

**WEGJEGYZÉS:** A számítógéphez szükséges üzemi feszültség és áramerősség a hatósági címkén van feltüntetve.

# <span id="page-64-0"></span>**Üzemi környezet**

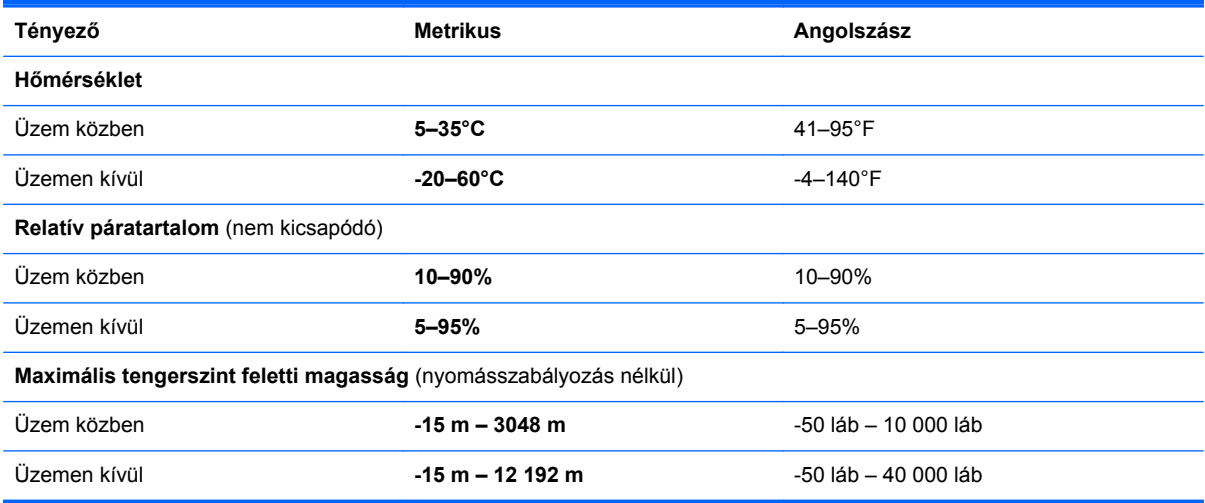

# <span id="page-65-0"></span>**Tárgymutató**

#### **Jelek és számok**

1394-es szabványú port bemutatása [13](#page-20-0), [14](#page-21-0)

#### **A**

akkumulátor cseréje [34](#page-41-0) akkumulátor-jelzőfény [10](#page-17-0) akkumulátorkioldó zár [19](#page-26-0) akkumulátorrekesz [55](#page-62-0) akkumulátorrekesz bemutatása [19](#page-26-0) a merevlemez visszaállítása [52](#page-59-0) a számítógép kezelése [46](#page-53-0) a számítógép megtisztítása [46](#page-53-0) A Windows 7 operációs rendszer DVD lemeze [53](#page-60-0)

### **B**

beépített számbillentyűzet bemutatása [9,](#page-16-0) [27](#page-34-0) beépített webkamera jelzőfényének bemutatása [16](#page-23-0), [17](#page-24-0) bekapcsoló gomb bemutatása [8](#page-15-0) belső képernyőkapcsoló [17](#page-24-0) belső képernyő kapcsolója [16](#page-23-0) belső mikrofonok bemutatása [16,](#page-23-0) [17](#page-24-0) bemeneti teljesítmény [56](#page-63-0) billentyűk esc [9](#page-16-0) fn [9](#page-16-0) funkció [9](#page-16-0) helyi menü [9](#page-16-0) Windows<sub>9</sub> billentyűzet beépített numerikus [9](#page-16-0) billentyűzet gyorsbillentyűinek bemutatása [25](#page-32-0)

billentyűzetmegvilágítás bemutatása [17](#page-24-0) biztonsági kábel befűzőnyílásának bemutatása [12](#page-19-0) Biztonsági mentés és visszaállítás [50](#page-57-0) Bluetooth-címke [55](#page-62-0) bővítőhelyek biztonsági kábel [12](#page-19-0) ExpressCard [13,](#page-20-0) [14](#page-21-0) SIM-kártya [19](#page-26-0) bővítőrekesz [12](#page-19-0) merevlemez cseréje [39](#page-46-0) optikai meghajtó cseréje [42](#page-49-0)

### **C**

caps lock jelzőfény bemutatása [6](#page-13-0) címkék Bluetooth [55](#page-62-0) hatósági [55](#page-62-0) HP mobil szélessávú modul [55](#page-62-0) Microsoft eredetiséget igazoló tanúsítvány [55](#page-62-0) SIM-kártya [55](#page-62-0) szerviz [55](#page-62-0) vezeték nélküli eszközök tanúsítványa [55](#page-62-0) WLAN [55](#page-62-0)

### **CS**

csatlakozó, tápellátás [15](#page-22-0) csatlakozóaljzatok hálózat [12](#page-19-0) hangbemenet (mikrofon) [12](#page-19-0) hangkimenet (fejhallgató) [12](#page-19-0) RJ-11 (modem) [15](#page-22-0) RJ-45 (Ethernet) [12](#page-19-0)

csippentő érintőtábla-mozdulat [32](#page-39-0)

### **D**

DisplayPort bemutatása [15](#page-22-0) dokkolócsatlakozó bemutatása [19](#page-26-0)

### **E**

egér, külső beállítás [29](#page-36-0) eredetiséget igazoló tanúsítvány címkéje [55](#page-62-0) érintőtábla használat [29](#page-36-0) Érintőtábla be- és kikapcsoló gomb [4,](#page-11-0) [7](#page-14-0) gombok [4](#page-11-0), [5](#page-12-0) Érintőtábla jelzőfényének bemutatása [6](#page-13-0) Érintőtábla-terület bemutatása [4](#page-11-0) eSATA-port [13](#page-20-0) esc billentyű bemutatása [9](#page-16-0) Ethernet csatlakozóaljzat bemutatása [12](#page-19-0) ExpessCard-bővítőhely [13,](#page-20-0) [14](#page-21-0)

## **F**

f11 helyreállítás [52](#page-59-0) fejhallgató- (hangkimeneti) aljzat [12](#page-19-0) fn billentyű bemutatása [9](#page-16-0), [25](#page-32-0) funkcióbillentyűk bemutatása [9](#page-16-0)

### **G**

gombok

a pöcökegér bal gombja [4](#page-11-0) a pöcökegér jobb gombja [5](#page-12-0)

bal érintőtáblagomb [4](#page-11-0) bekapcsoló [8](#page-15-0) jobb érintőtáblagomb [5](#page-12-0) optikai meghajtó lemezkiadó gombja [12](#page-19-0) számológép [8](#page-15-0) görgető érintőtábla-mozdulat [32](#page-39-0)

#### **GY**

gyorsbillentyűk a képernyő fényerejének növelése [26](#page-33-0) akkumulátor töltöttségi szintje [26](#page-33-0) Alvó állapot [26](#page-33-0) hangerő beállítása [26](#page-33-0) hangszórók hangerejének növelése [26](#page-33-0) hangszóró lehalkítása [26](#page-33-0) használat [25](#page-32-0) képernyő fényerejének csökkentése [26](#page-33-0) leírás [25](#page-32-0) megjelenítés helyének váltása [26](#page-33-0)

### **H**

hangbemeneti (mikrofon-) aljzat bemutatása [12](#page-19-0) hangerőbillentyűk bemutatása [26](#page-33-0) hangkimeneti (fejhallgató-) aljzat bemutatása [12](#page-19-0) hatósági információk hatósági címke [55](#page-62-0) vezeték nélküli eszközök tanúsítványcímkéi [55](#page-62-0) helyi menü billentyű bemutatása [9](#page-16-0) helyreállítási partíció [52](#page-59-0)

#### **I**

intelligenskártya-olvasó [13](#page-20-0) Internetkapcsolat beállítása [23](#page-30-0) internetszolgáltató használata [22](#page-29-0)

### **J**

jelzőfények akkumulátor [10](#page-17-0) bekapcsoló [6](#page-13-0), [10](#page-17-0) caps lock [6](#page-13-0)

Érintőtábla [6](#page-13-0) merevlemez [11](#page-18-0) num lock [7](#page-14-0) számológép [7](#page-14-0) vezeték nélküli [6](#page-13-0), [10](#page-17-0) webkamera [16,](#page-23-0) [17](#page-24-0)

#### **K**

karbantartó ajtó [20](#page-27-0) karbantartó ajtó, eltávolítás vagy visszahelyezés [36](#page-43-0) karbantartó ajtó kioldózárja [19](#page-26-0) képernyő fényerejét állító billentyűk [26](#page-33-0) képernyőkioldó retesz [10](#page-17-0) Kézmozdulatok az érintőtáblán csippentés [32](#page-39-0) görgetés [32](#page-39-0) nagyítás [32](#page-39-0) kiegészítő akkumulátor csatlakozójának bemutatása [20](#page-27-0) külső monitor portja [13](#page-20-0), [14](#page-21-0)

#### **M**

megjelenítés helye, váltás [26](#page-33-0) megjelenítés váltása [26](#page-33-0) memóriakártya-olvasó bemutatása [13](#page-20-0), [14](#page-21-0) memóriamodul behelyezés [44](#page-51-0) bemutatása [20](#page-27-0) csere [43](#page-50-0) eltávolítás [44](#page-51-0) merevlemez eltávolítás [38](#page-45-0) telepítés [38](#page-45-0) merevlemez bemutatása [20](#page-27-0) merevlemez helyreállítása [52](#page-59-0) merevlemez jelzőfénye [11](#page-18-0) Microsoft eredetiséget igazoló tanúsítvány címkéje [55](#page-62-0) mikrofon- (hangbemeneti) aljzat bemutatása [12](#page-19-0) mutatóeszközök beállítások megadása [29](#page-36-0)

#### **N**

nagyító érintőtábla-mozdulat [32](#page-39-0) num lk billentyű bemutatása [27](#page-34-0) num lock, külső számbillentyűzet [28](#page-35-0)

num lock jelzőfénye [7](#page-14-0)

#### **O**

olvasó intelligens kártya [13](#page-20-0) operációs rendszer Microsoft eredetiséget igazoló tanúsítvány címkéje [55](#page-62-0) Termékazonosító kulcs [55](#page-62-0) optikai meghajtó lemezkiadó gombjának bemutatása [12](#page-19-0)

### **P**

portok 1394 [13](#page-20-0), [14](#page-21-0) DisplayPort [15](#page-22-0) külső monitor [13,](#page-20-0) [14](#page-21-0) soros [15](#page-22-0) USB [13,](#page-20-0) [14](#page-21-0) pöcökegér [4](#page-11-0)

#### **R**

rendszer-helyreállító lemez [48](#page-55-0) rendszer-visszaállítási pontok [48](#page-55-0) részegységek alulnézet [19](#page-26-0) bal oldal [13](#page-20-0) elölnézet [10](#page-17-0) felülnézet [4](#page-11-0) hátulnézet [15](#page-22-0) jobb oldal [12](#page-19-0)

kijelző [16](#page-23-0)

RJ-11 (modem) csatlakozóaljzat bemutatása [15](#page-22-0) RJ-45 (Ethernet) csatlakozóaljzat bemutatása [12](#page-19-0)

### **S**

SIM-kártya nyílásának bemutatása [19](#page-26-0) soros port, helye [15](#page-22-0) sorozatszám [55](#page-62-0) sorozatszám, számítógép [55](#page-62-0)

### **SZ**

számbillentyűzet, külső használat [28](#page-35-0) num lock [28](#page-35-0) számbillentyűzetek bemutatása [27](#page-34-0) számológép gomb bemutatása [8](#page-15-0) számológép jelzőfénye [7](#page-14-0) szellőzőnyílások bemutatása [13,](#page-20-0) [14](#page-21-0), [19](#page-26-0)

#### **T**

tápcsatlakozó bemutatása [15](#page-22-0) tápfeszültségjelző fények [10](#page-17-0) tápfeszültségjelző LED-ek [6](#page-13-0) Termékazonosító kulcs [55](#page-62-0) terméknév és termékszám, számítógép [55](#page-62-0)

#### **U**

ujjlenyomat-olvasó bemutatása [8](#page-15-0) USB 3.0 port [12](#page-19-0) USB-portok bemutatása [12,](#page-19-0) [13](#page-20-0), [14](#page-21-0) eSATA-port [14](#page-21-0) utazás a számítógéppel [55](#page-62-0)

#### **Ü**

üzemi környezet [57](#page-64-0)

#### **V**

vezeték nélküli antennák bemutatása [16](#page-23-0), [17](#page-24-0) vezeték nélküli beállítás [23](#page-30-0) vezeték nélküli eszközök jelzőfénye [6,](#page-13-0) [10](#page-17-0) vezeték nélküli eszköz tanúsítványcímkéje [55](#page-62-0) vezeték nélküli hálózat, csatlakozás [22](#page-29-0) vezeték nélküli hálózathoz (WLAN) szükséges eszközök [23](#page-30-0) vezeték nélküli útválasztó konfigurálása [24](#page-31-0)

#### **W**

webkamera [16](#page-23-0) webkamera bemutatása [16,](#page-23-0) [18](#page-25-0) webkamera jelzőfényének bemutatása [16](#page-23-0), [17](#page-24-0) Windows billentyű bemutatása [9](#page-16-0) Windows Biztonsági mentés és visszaállítás [48](#page-55-0) WLAN csatlakozás [23](#page-30-0) védelem [24](#page-31-0) WLAN-antennák bemutatása [16,](#page-23-0) [17](#page-24-0)

### **Z**

zár, akkumulátorkioldó [19](#page-26-0) zárak, karbantartó ajtó kioldója [19](#page-26-0)